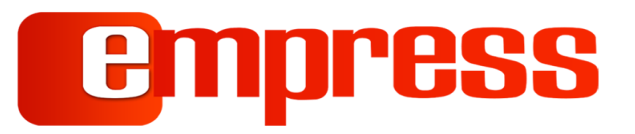

# DeskLink App

User Guide

eMAM Version 5.1

#### **Notice**

The content in this document represents the current view of Empress Media Asset Management, LLC as of the date of publication. As Empress responds continually to the changing market conditions, this document should not be interpreted as a commitment on the part of Empress. Empress cannot guarantee the accuracy of any information presented after the date of publication.

Empress is a US registered trademark of Empress Media Inc. and is used by permission. eMAM logos are US registered trademarks of EMAM. Inc.

Information in this document is subject to change without notice.

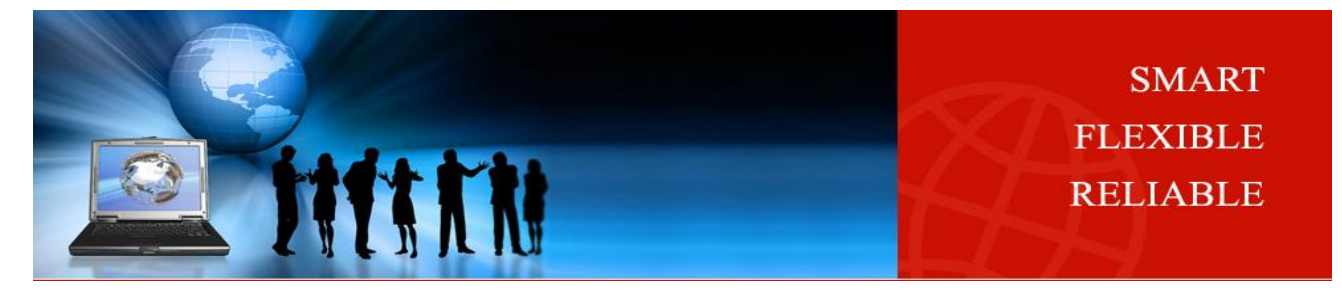

## **Contents**

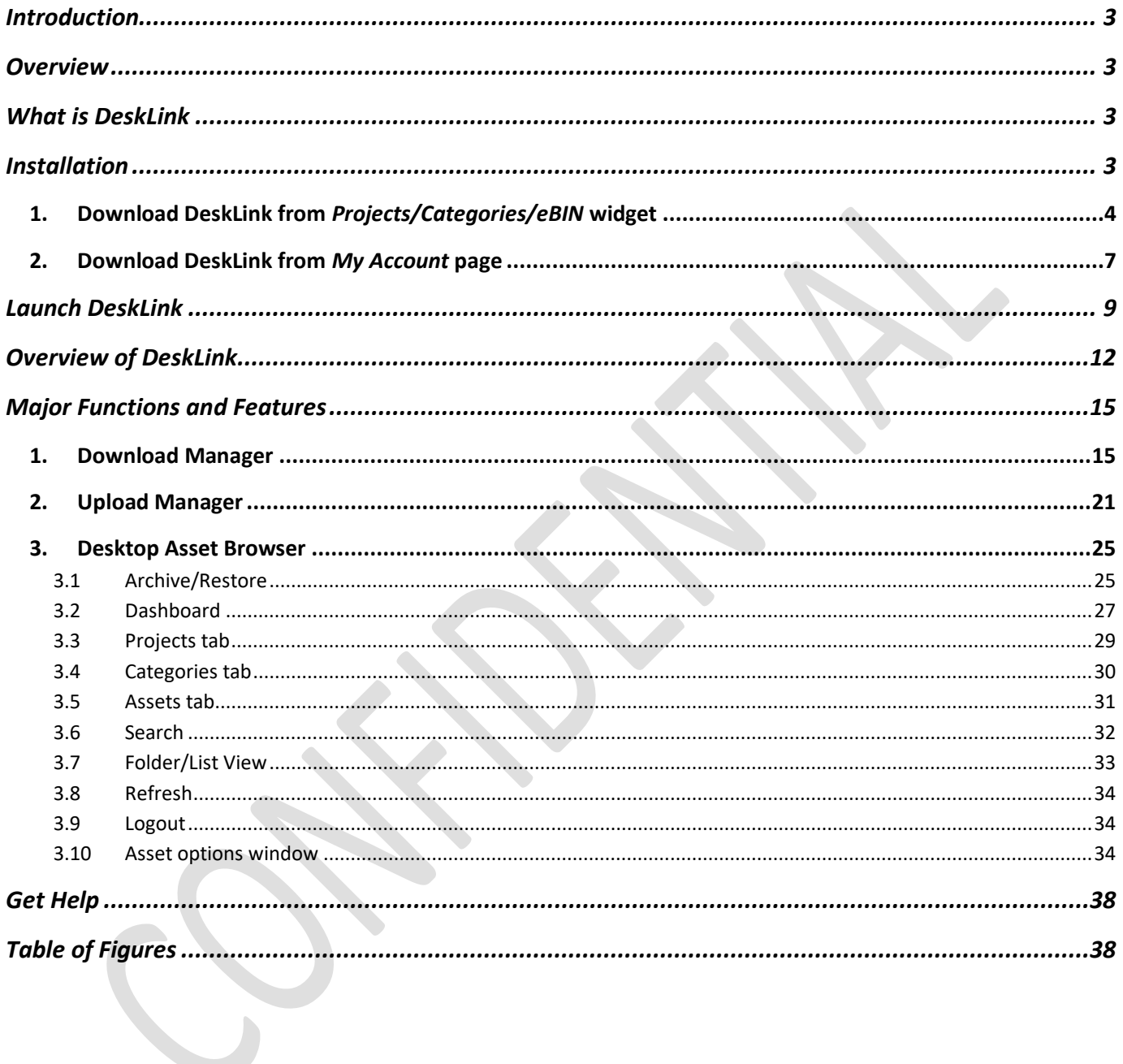

## <span id="page-2-0"></span>**Introduction**

eMAM is an all-in-one, web-based Media Asset Management (MAM) software system designed to organize, share, and collaborate digitized information such as audios, videos, images, and documents. We have taken a groundbreaking approach to create a flexible, feature-rich, and modular digital asset management platform to meet asset management requirements of individuals, as well as major enterprises. DeskLink app has been introduced for improved and easy media download and management. It can act as a download manager, an upload manager and a desktop asset browser. Using this mini eMAM app, you can download assets from a project or category, view various asset options, apply search filters, and customize your browse with pages and view choice (thumbnail or list).

## <span id="page-2-1"></span>**Overview**

This document will help you get started with DeskLink and will provide you details on how to install, launch and use DeskLink for download, upload and as a desktop asset browser.

## <span id="page-2-2"></span>**What is DeskLink**

**DeskLink** is a cross platform desktop application with download, upload and browse options. This new DeskLink app is built on Node.js technology and loads inside the nw.js runtime environment [\(https://nwjs.io/\)](https://nwjs.io/) which gets automatically downloaded and installed in your computer.

**DeskLink** paves a new way to interact with eMAM which helps users to browse projects/categories and assets without any browser support and can also act as a download manager and upload manager. Using this mini eMAM app, you can bulk download of assets from Project/Category/eBIN, upload assets to eMAM and also view various asset options, apply search filters, apply paging, view assets in a thumbnail or list view etc. DeskLink can be used for dynamic downloads with dashboard option where you can see the progress and status of all downloads made by you.

## <span id="page-2-3"></span>**Installation**

You can easily download and install **DeskLink** application using any of the below two options from the eMAM Director interface:

- 1. Download DeskLink using Download option under *Projects/Categories/eBIN* widget
- 2. Download DeskLink from *My Account* page.

### <span id="page-3-0"></span>1. **Download DeskLink from** *Projects/Categories/eBIN* **widget**

You can download and install **DeskLink** using *Download* option under Project/Category/eBIN widget in the eMAM Director interface. (One-time process). For all the subsequent download of assets from the Projects, Categories and eBIN, DeskLink download page automatically opens or you can also directly launch *DeskLink* app from your desktop for download purpose. Follow below instructions to install DeskLink app on your machine:

- 1. In the eMAM Director Interface, click on *Download* option from any of the below widgets:
	- a. **Projects**: Click on a project under Projects widget and select *Download* from project menu options as shown below:

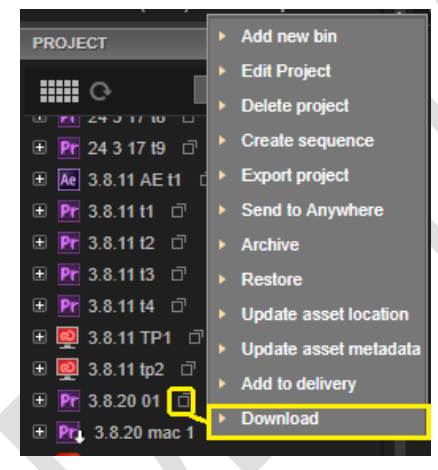

**Figure 1- Select Download from Project menu options.**

<span id="page-3-1"></span>b. **Categories**: Click on a category under Category widget and select *Download* from category menu options as shown below:

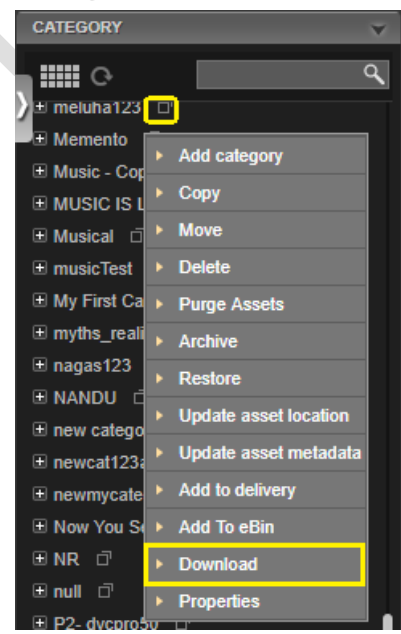

**Figure 2- Select Download from Category menu options**

<span id="page-3-2"></span>

c. **eBIN**: Select *Download* option from eBIN widget pull down menu.

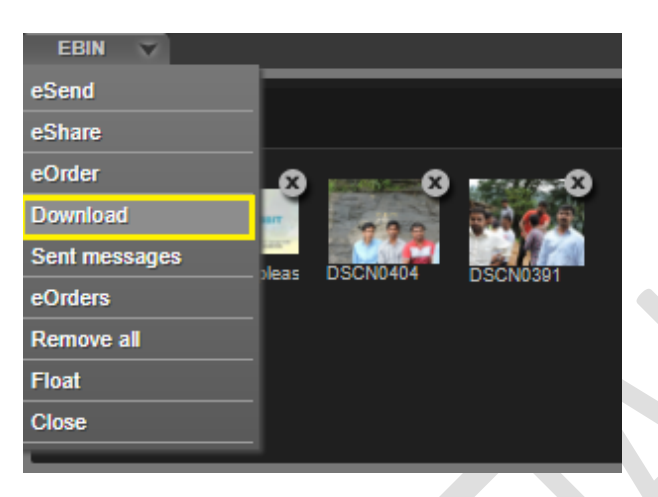

**Figure 3- Select Download from eBIN widget menu**

<span id="page-4-0"></span>2. DeskLink app download window opens up (*it will close automatically after 20 secs*). Based on your machine type, download **DeskLink** by clicking on the *Mac* or *Windows* button.

<span id="page-4-1"></span>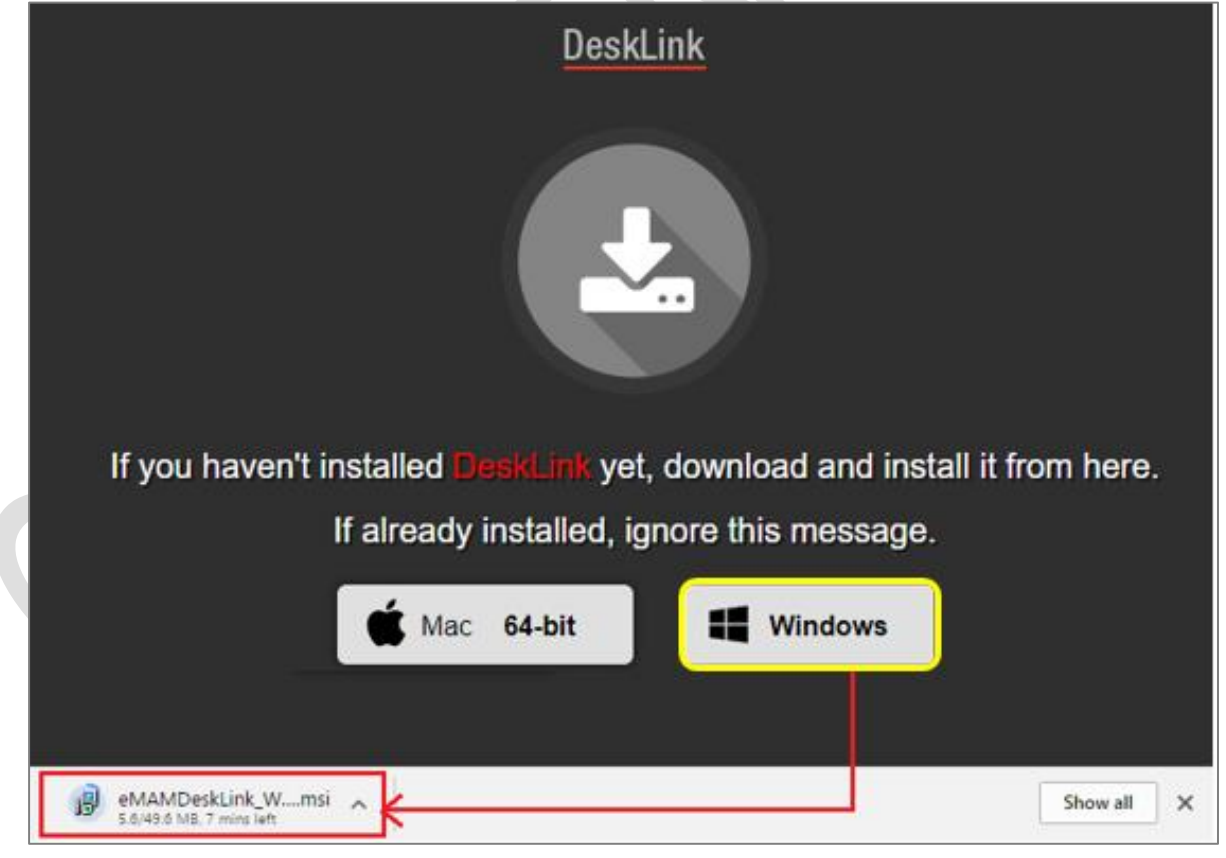

**Figure 4- Download DeskLink: Windows 64 bit**

3. Run the downloaded file and open the *DeskLink Setup wizard*. Click *Next* and follow the installer instructions to install **DeskLink** app on your machine. After installation is complete, click *Close* to exit. *This is a onetime process.*

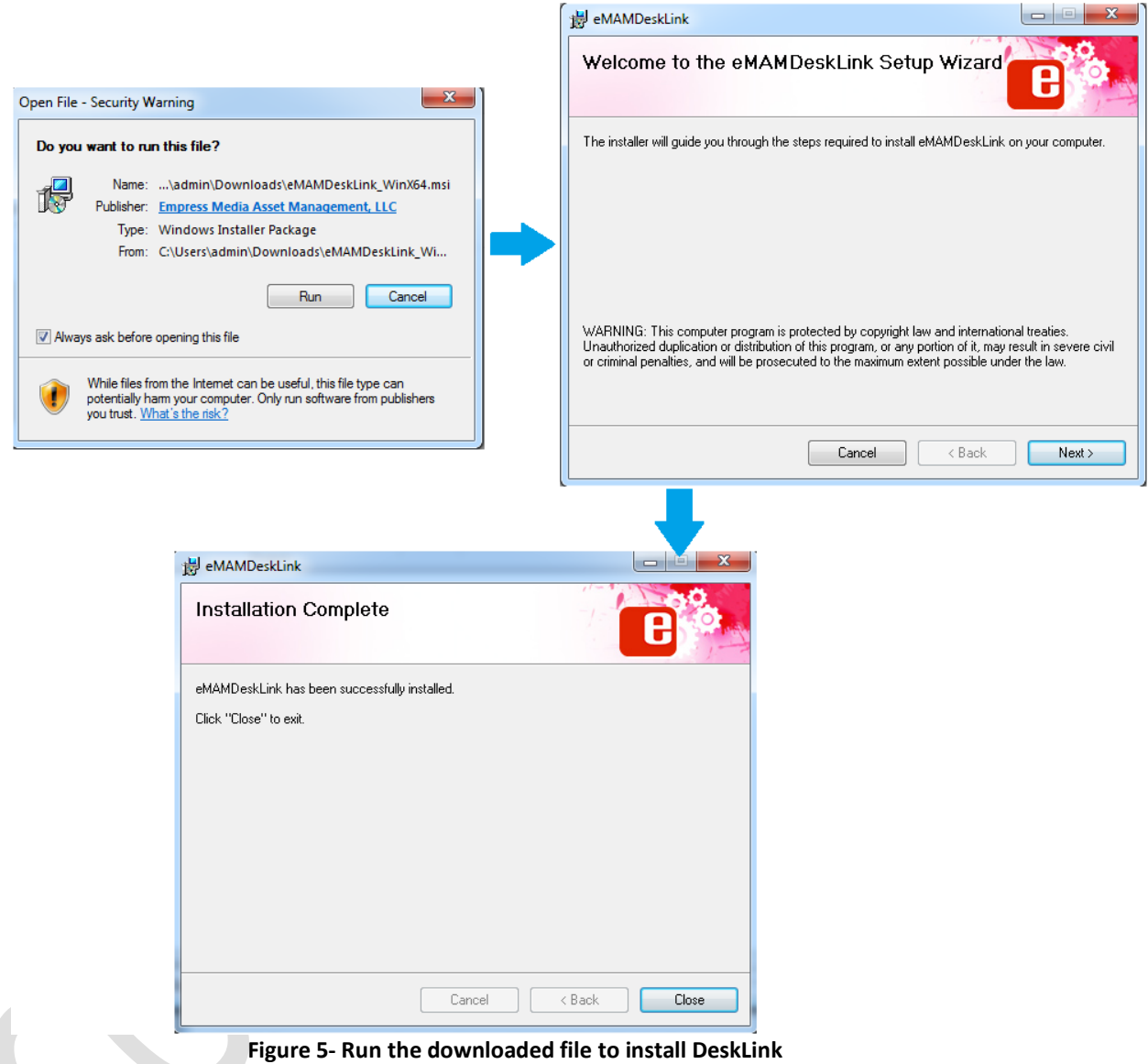

<span id="page-5-0"></span>4. After successful download, you can either reinitiate the download process from the eMAM Director interface to proceed with download of the assets under Project/Category/eBIN widget or launch *DeskLink app* from your desktop to proceed with download.

## <span id="page-6-0"></span>2. **Download DeskLink from** *My Account* **page**

You can also download and install DeskLink from *eMAM Director> My Account* page following the steps below:

a. Login to eMAM Director interface. Click on *Settings* green radial button and then click on *My Account*.

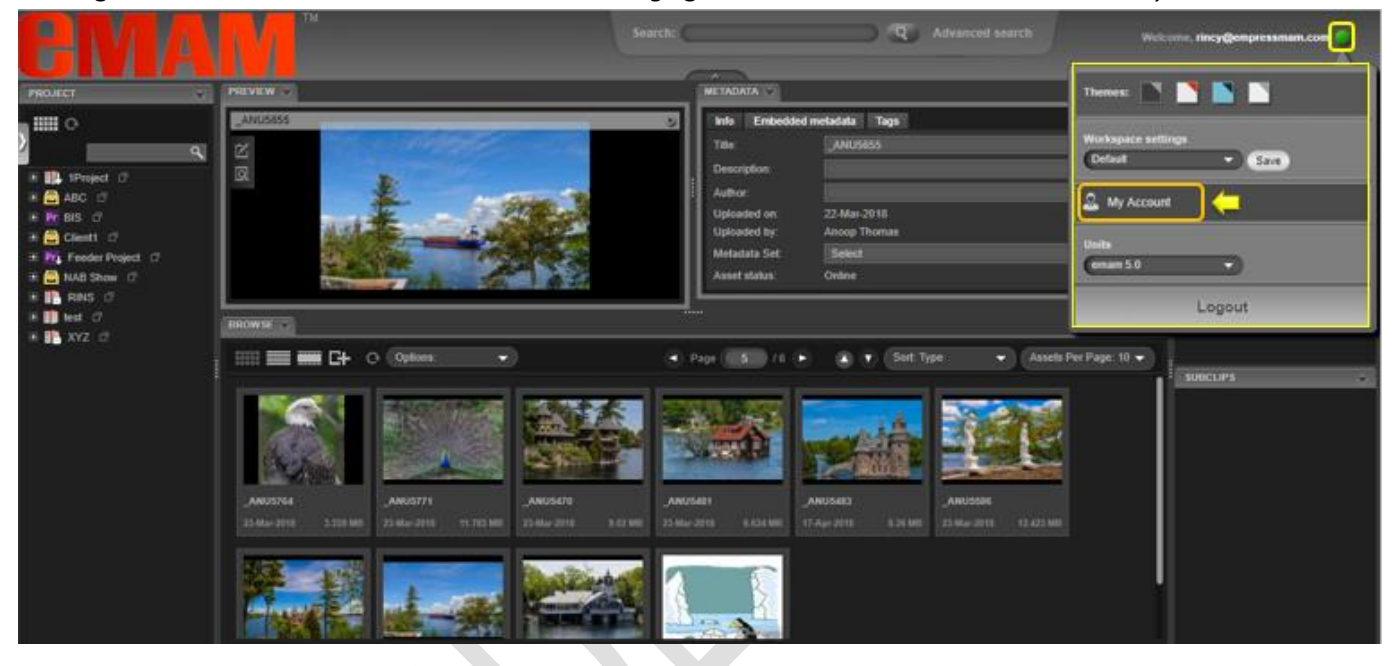

b. A new window opens up for *My Account*. On the left-hand side panel, click on *Apps*.

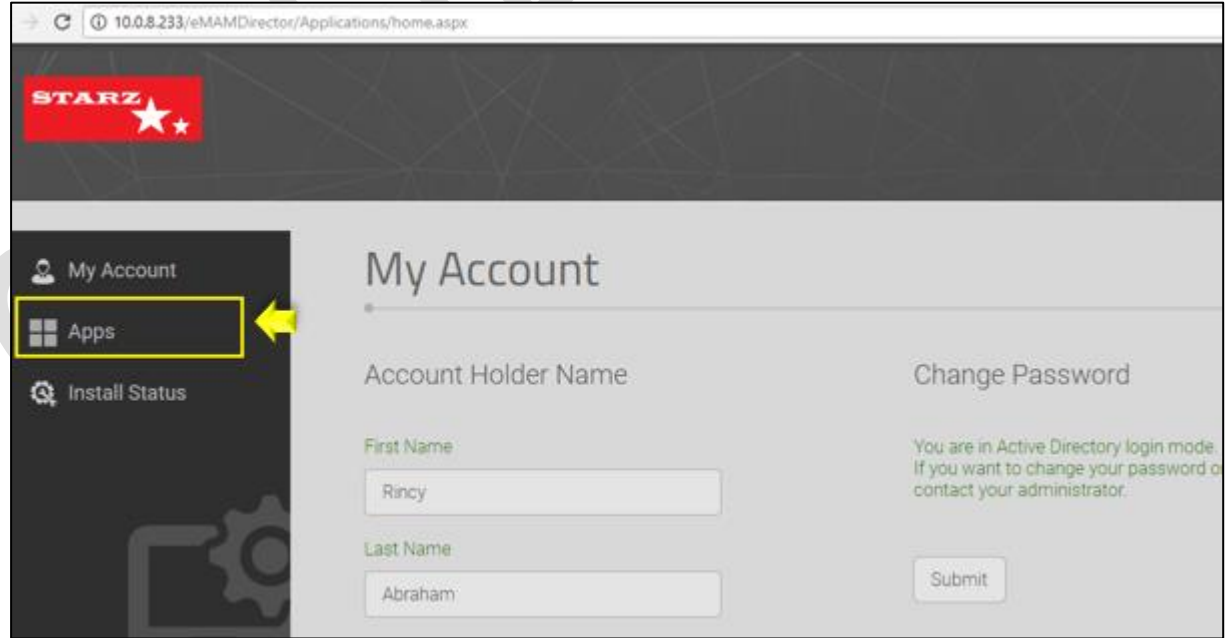

c. Now click on **DeskLink** icon box as shown below.

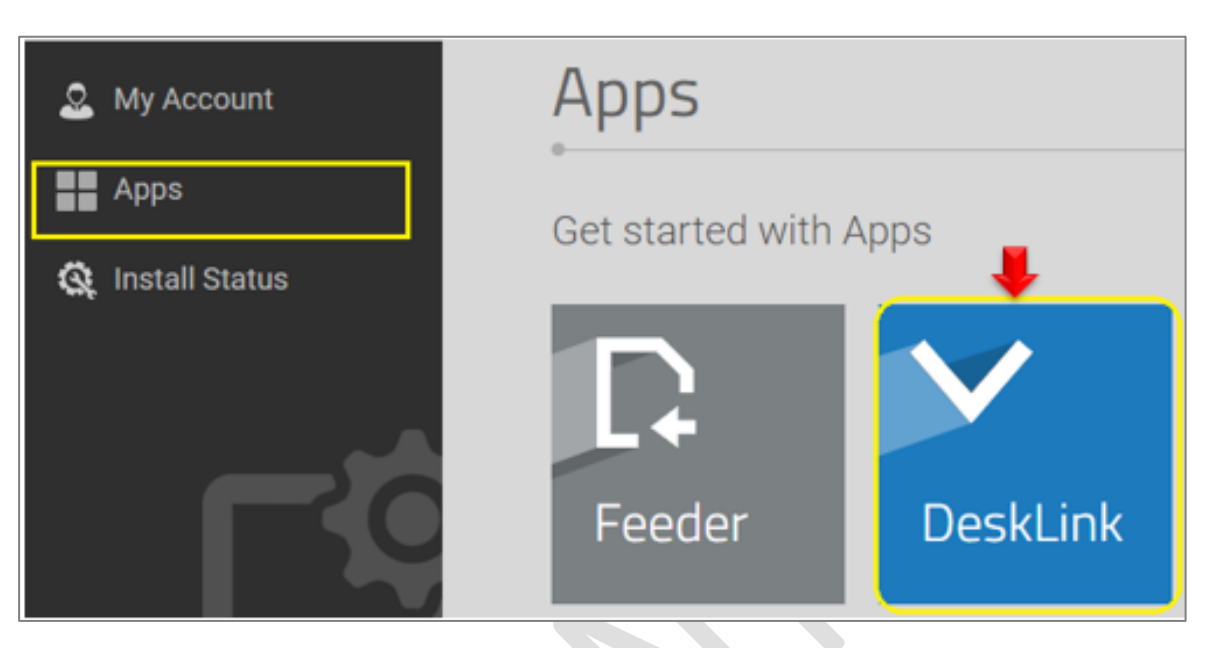

d. Based on the type of your machine, click on the **MAC** or **Windows** button to download the installer package.

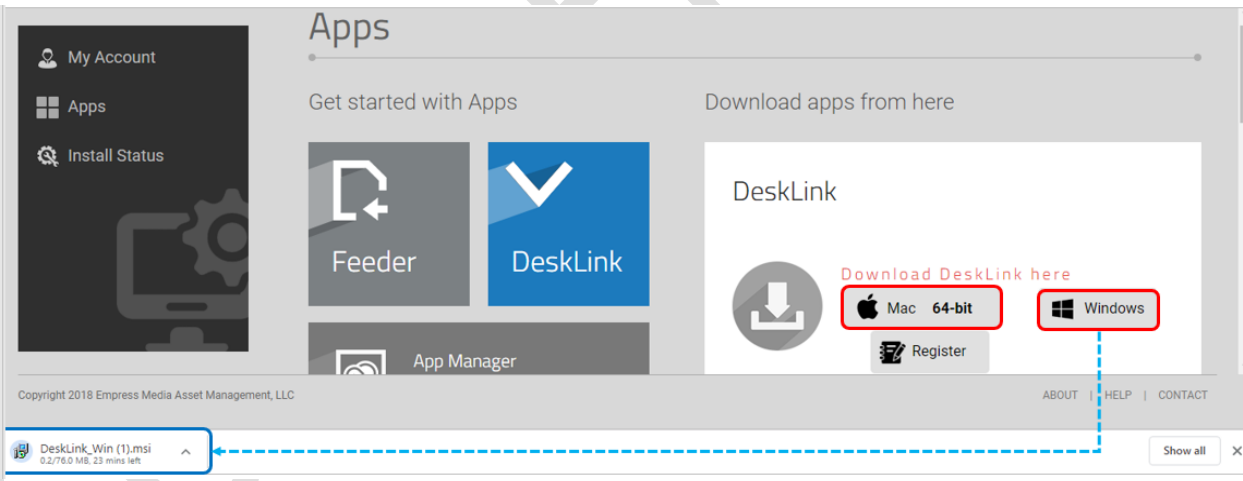

e. Run the downloaded file and open the *DeskLink Setup wizard*. Click *Next* and follow the installer instructions to install DeskLink app on your machine. After installation is complete, click *Close* to exit. This is a onetime process.

## <span id="page-8-0"></span>**Launch DeskLink**

1. After successful installation, click on the *DeskLink* icon from your desktop to launch it.

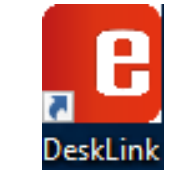

**Figure 6- Launch DeskLink**

<span id="page-8-1"></span>2. DeskLink needs to be registered for each server. Below message is displayed to register it from eMAM Director >My Account page..

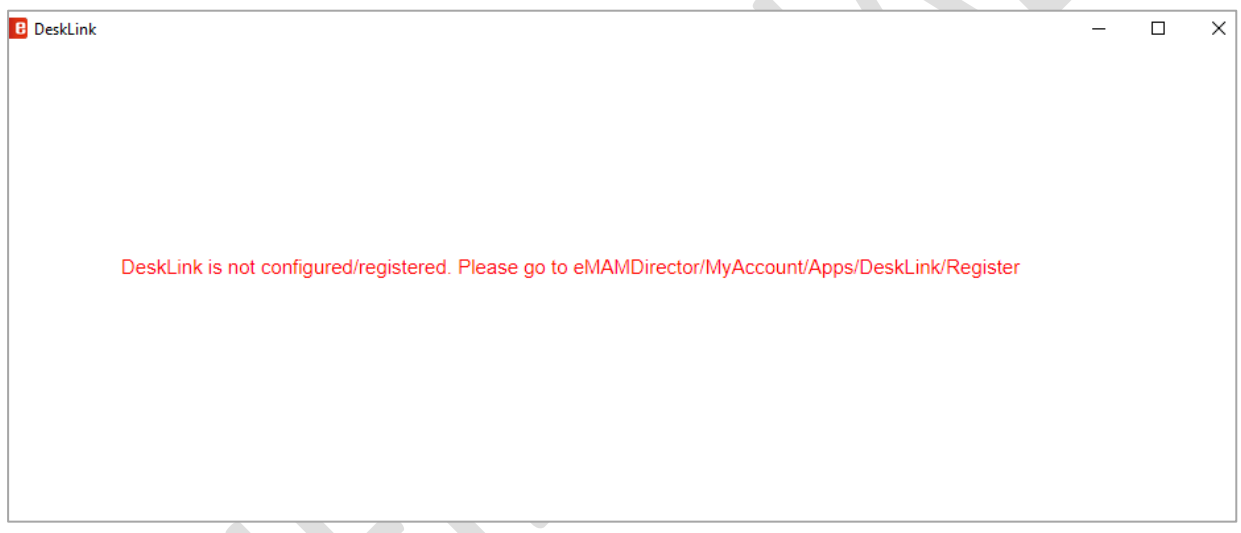

### **Figure 7- DeskLink: Message to register the DeskLink**

<span id="page-8-2"></span>3. Login to eMAM Director interface and go to *My Account* page> *Apps* Tab.

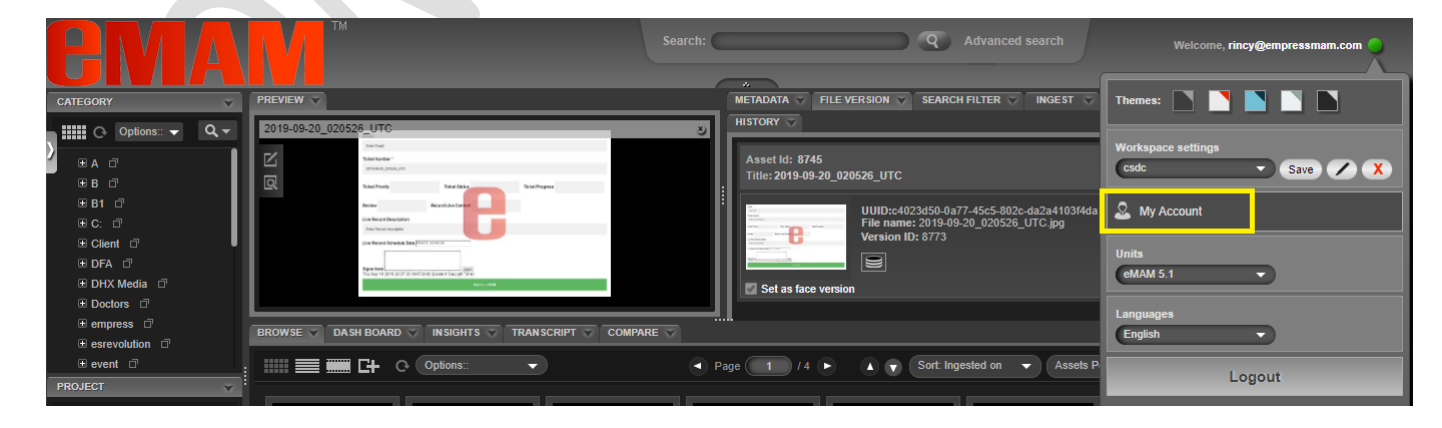

#### **Figure 8- eMAM Director >My Account page**

<span id="page-8-3"></span>4. Choose *DeskLink* icon and click on *Register* button.

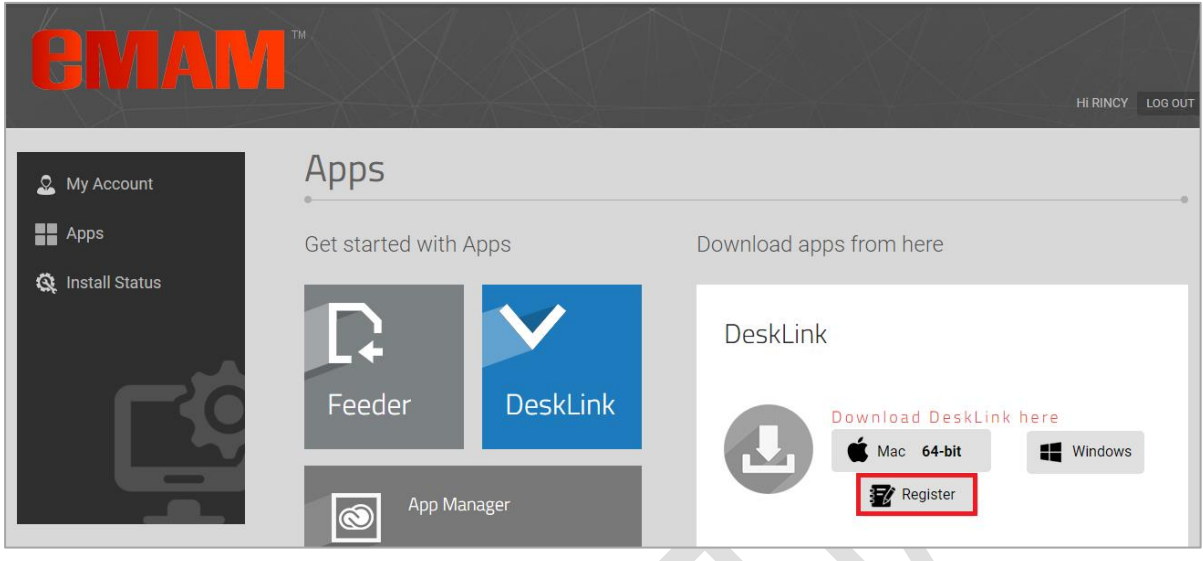

**Figure 9-Register DeskLink**

<span id="page-9-0"></span>*Note: You need to register (one-time activity) DeskLink for each server and each unit.*

5. DeskLink app download page appears to download it in *Windows* or *Mac* machine.

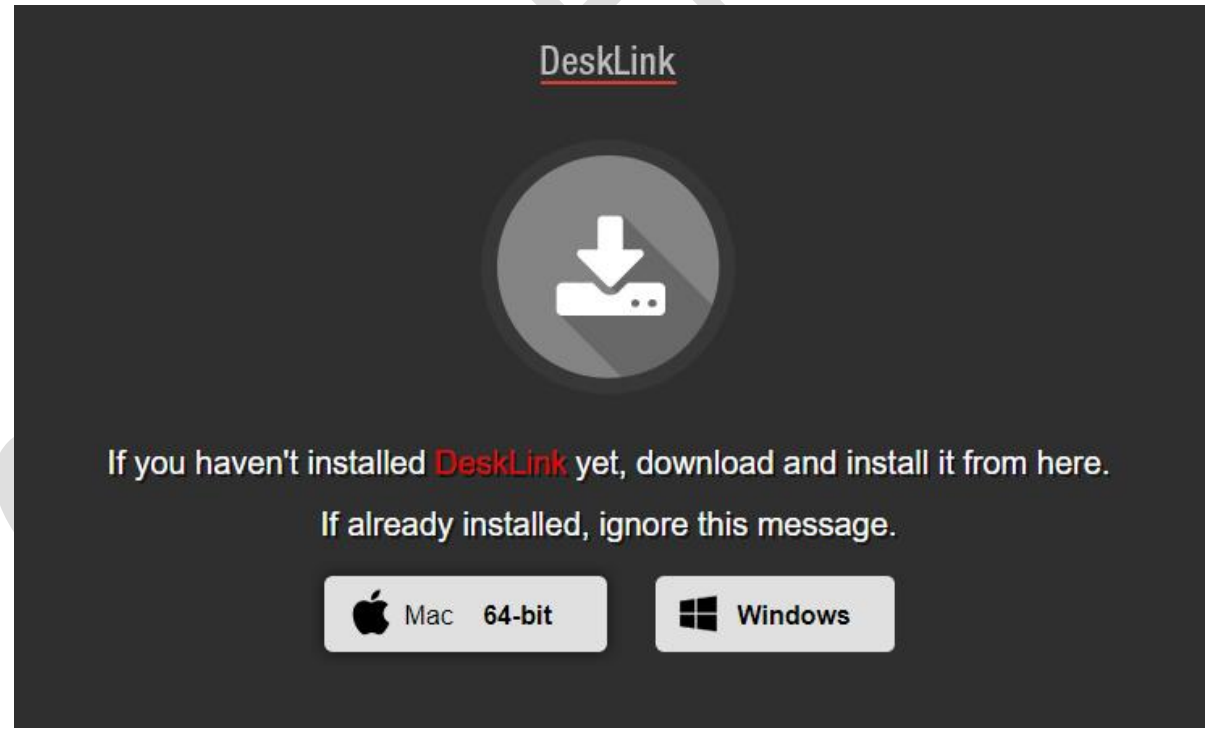

**Figure 10-DeskLink home page**

<span id="page-9-1"></span>6. Since the DeskLink app is already downloaded, soon another window opens and DeskLink home page is displayed.

#### DESKLINK APP USER GUIDE

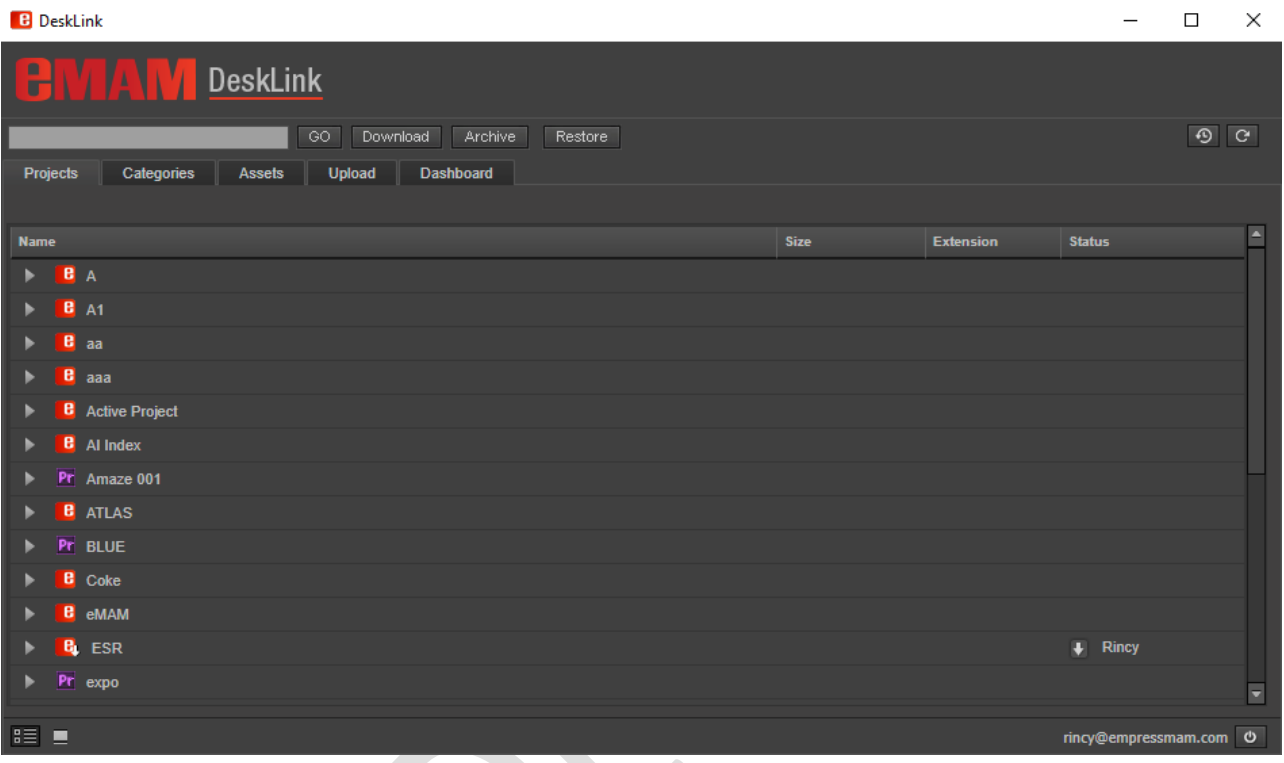

## <span id="page-11-0"></span>**Overview of DeskLink**

DeskLink home page looks quite similar to eMAM Premiere panel home page except for few additional functions.

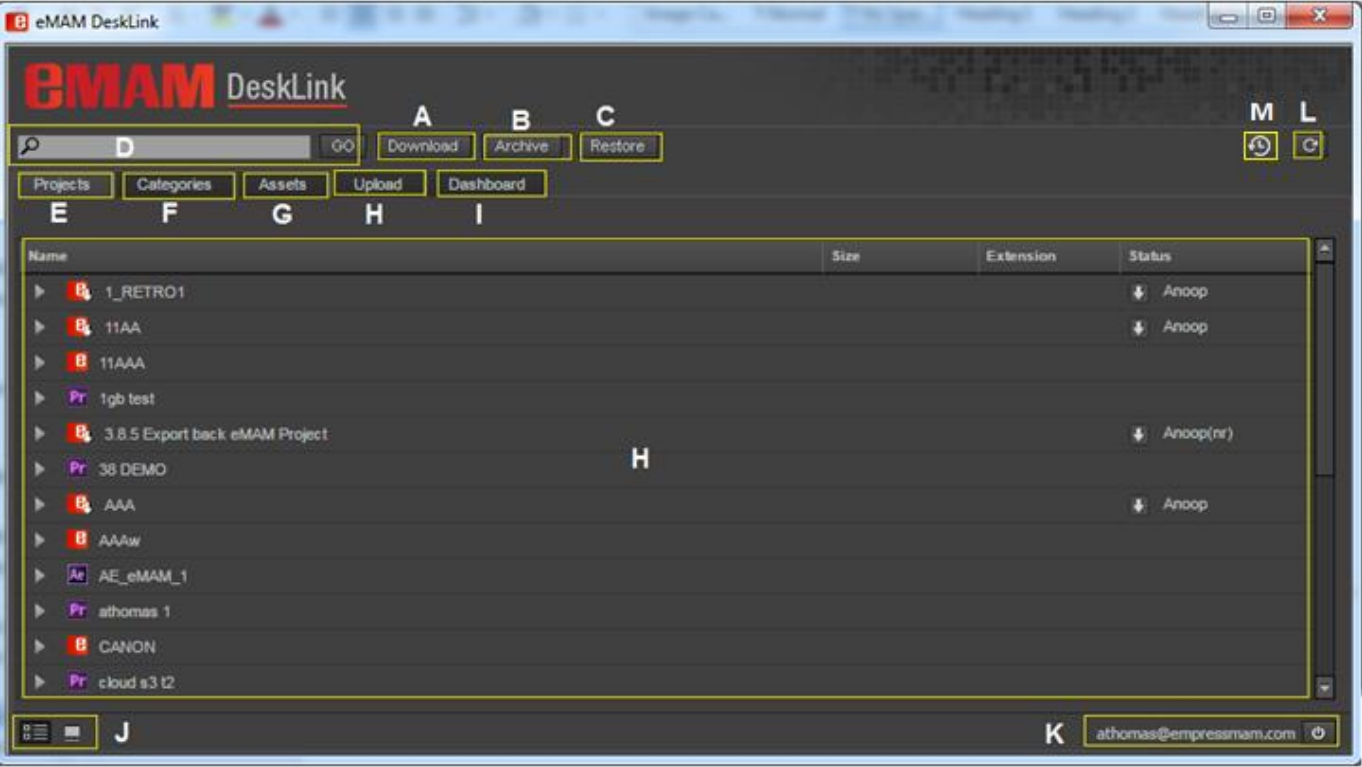

<span id="page-11-1"></span> **Figure 11- DeskLink home page overview**

DeskLink home page with various buttons and functions which are explained in detail below:

- A. **Download**: One of the major functions of DeskLink app is download, which is performed using this *Download*  button. Download action can be performed for the assets under Projects/Categories and Assets Tab. Refer section *[Download Manager](#page-14-2).*
- B. **Archive**: Archives the assets to the pre-set archive profile. Refer section *[Archive/Restore.](#page-24-1)*

<span id="page-11-2"></span>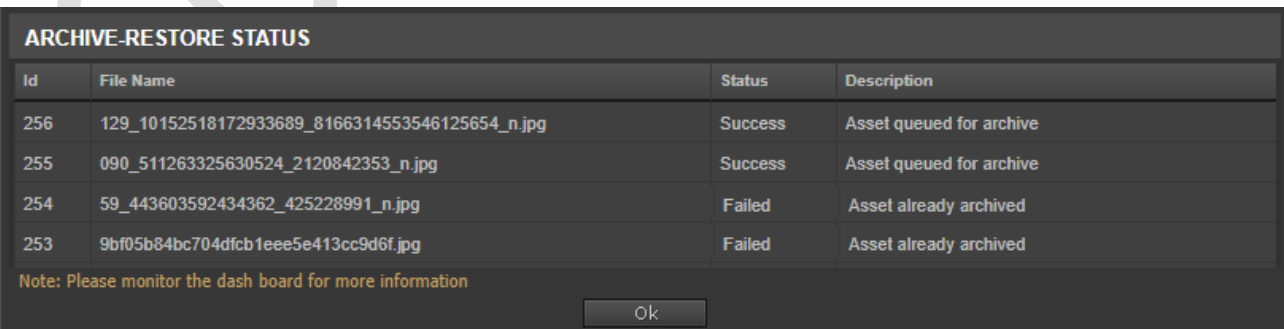

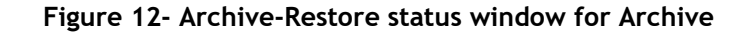

C. **Restore**: Restores the archived assets. Refer section *[Archive/Restore](#page-24-1)*.

|     | <b>ARCHIVE-RESTORE STATUS</b>                            |    |                |                          |  |  |  |  |
|-----|----------------------------------------------------------|----|----------------|--------------------------|--|--|--|--|
| Id  | <b>File Name</b>                                         |    | <b>Status</b>  | <b>Description</b>       |  |  |  |  |
| 503 | ANU 4242-002.JPG                                         |    | <b>Success</b> | Asset queued for restore |  |  |  |  |
| 504 | ANU 4242-0011.JPG                                        |    | <b>Success</b> | Asset queued for restore |  |  |  |  |
| 505 | ANU_42421.JPG                                            |    | <b>Success</b> | Asset queued for restore |  |  |  |  |
| 142 | <b>ANU5587.jpg</b>                                       |    | <b>Success</b> | Asset queued for restore |  |  |  |  |
|     | Note: Please monitor the dash board for more information |    |                |                          |  |  |  |  |
|     |                                                          | Ok |                |                          |  |  |  |  |

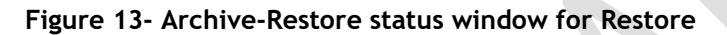

<span id="page-12-0"></span>D. **Search**: Search for assets under Project/Categories/Assets tab. Refer section *[Search.](#page-31-0)*

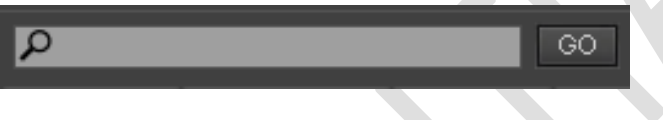

### **Figure 14-Search bar**

<span id="page-12-1"></span>E. **Projects**: Projects tab displays list of projects in the eMAM system. Refer section *[Projects tab](#page-28-0)*.

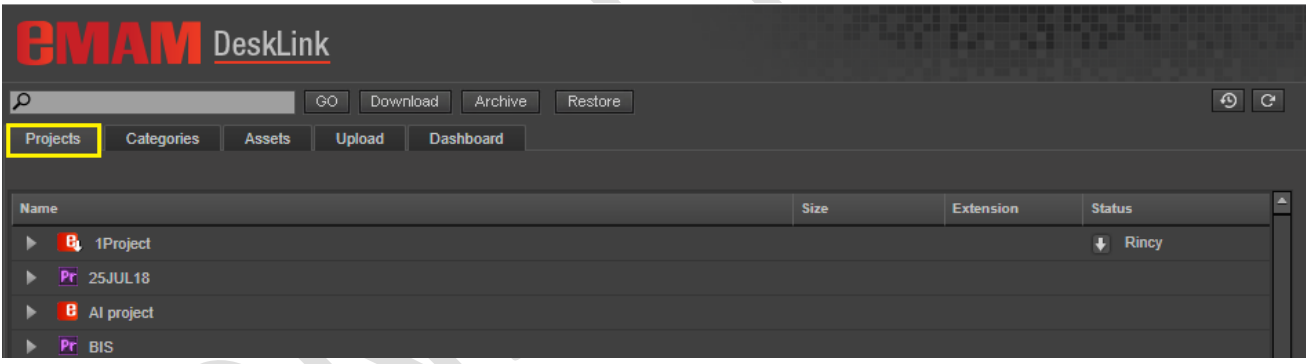

### **Figure 15- Projects Tab**

<span id="page-12-2"></span>F. **Categories**: Categories tab displays list of categories created in the eMAM system. Refer section *[Categories tab.](#page-29-0)*

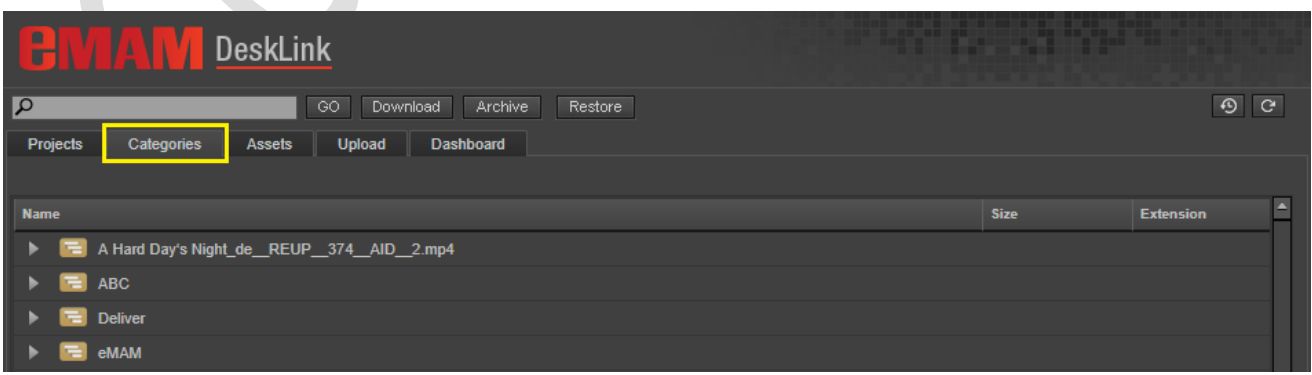

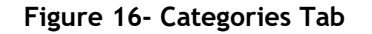

<span id="page-12-3"></span>

G. **Assets**: Assets tab displays list of all assets in the eMAM system. Refer section *[Assets tab](#page-30-0)*.

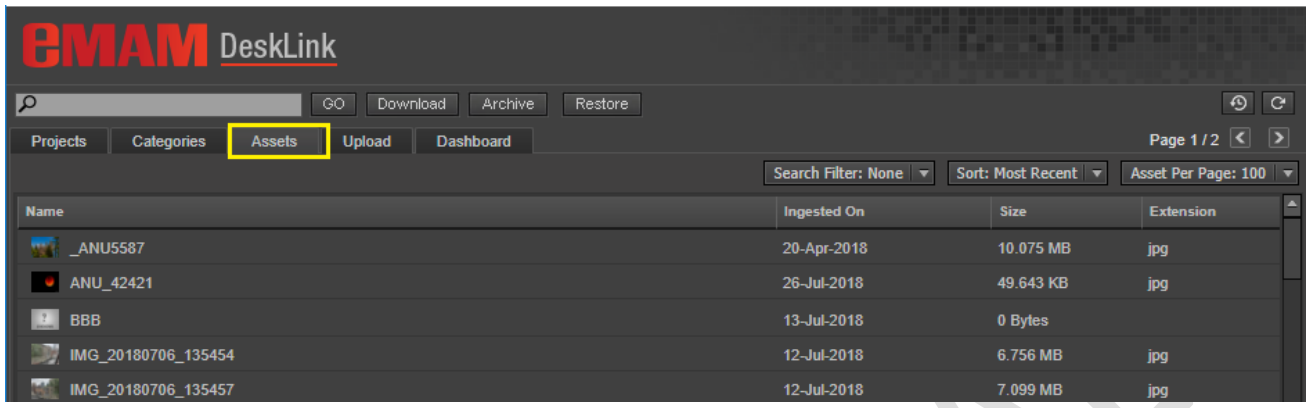

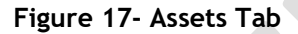

- <span id="page-13-0"></span>H. **Upload**: Upload button helps to upload assets to the eMAM system. Refer section *[Upload Manager.](#page-20-0)*
- I. **Dashboard**: Dashboard tab can be used to monitor list of assets and their statuses on various actions performed like Ingest, delivery, archive, cloud and purge. Refer section *[Dashboard.](#page-26-0)*
- J. **Thumbnail & List view**: Option to view Projects/Categories and Assetstab in thumbnail or list view. Refer section *[Folder/List View.](#page-32-0)*
- K. **User and Logout**: Name of the logged in user and option to logout from DeskLink. Refer section *[Logout](#page-33-1)*.
- L. **Refresh**: Refresh button to refresh and see the latest changes in the eMAM system. Refer section *[Refresh](#page-33-0)*.
- M. **Download History**: Click on this icon to view the history of all downloads made by you in a new window. Refer section *[History tab](#page-18-0)*.**[History tab](#page-18-0)**

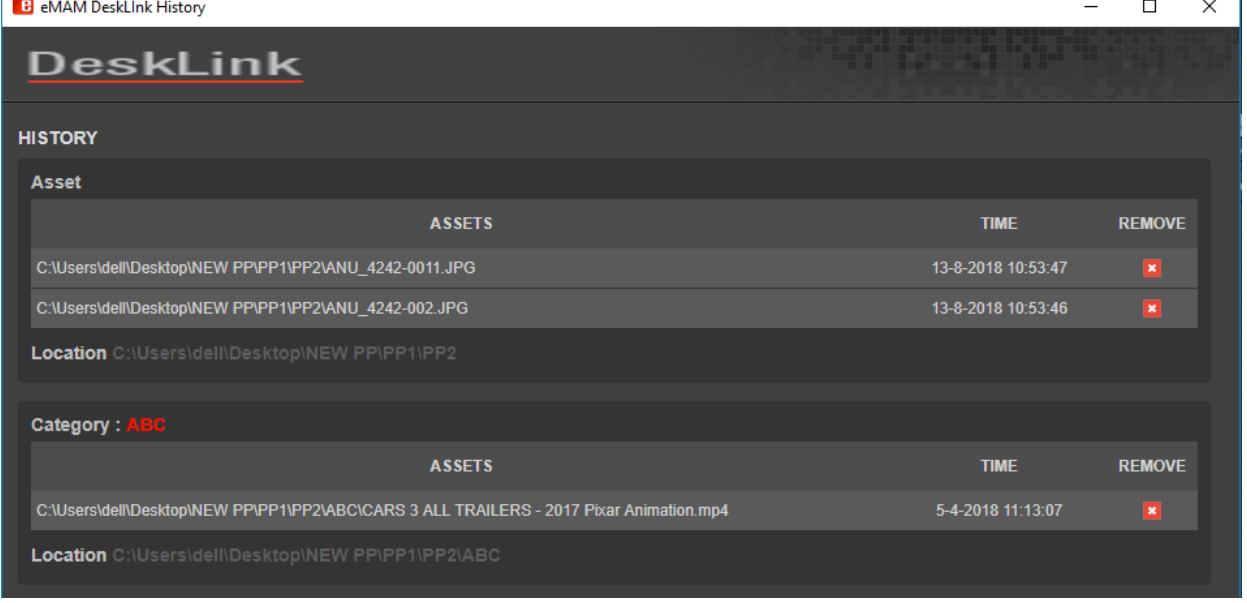

<span id="page-13-1"></span>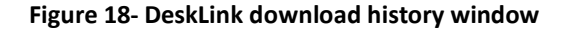

## <span id="page-14-0"></span>**Major Functions and Features**

<span id="page-14-2"></span>DeskLink is a feature rich app with various functions and capabilities. Three main functions and other features relating to it are listed below. It can act as:

- 1. Download Manager
- 2. Upload Manager
- 3. Desktop Asset Browser

### <span id="page-14-1"></span>1. **Download Manager**

DeskLink can act as Download manager which will help you to download the assets under Projects/Categories/eBIN to a specified location from eMAM Director interface. If multiple assets need to be downloaded, add all of them to eBIN and download it from there. You can not only monitor the download progress but also can view the list of all downloads made by you under the History tab of DeskLink.

Follow the steps below for download of assets:

1. In the eMAM Director interface, select the Project/Category/eBIN for download and click on *Download* option from its menu list.

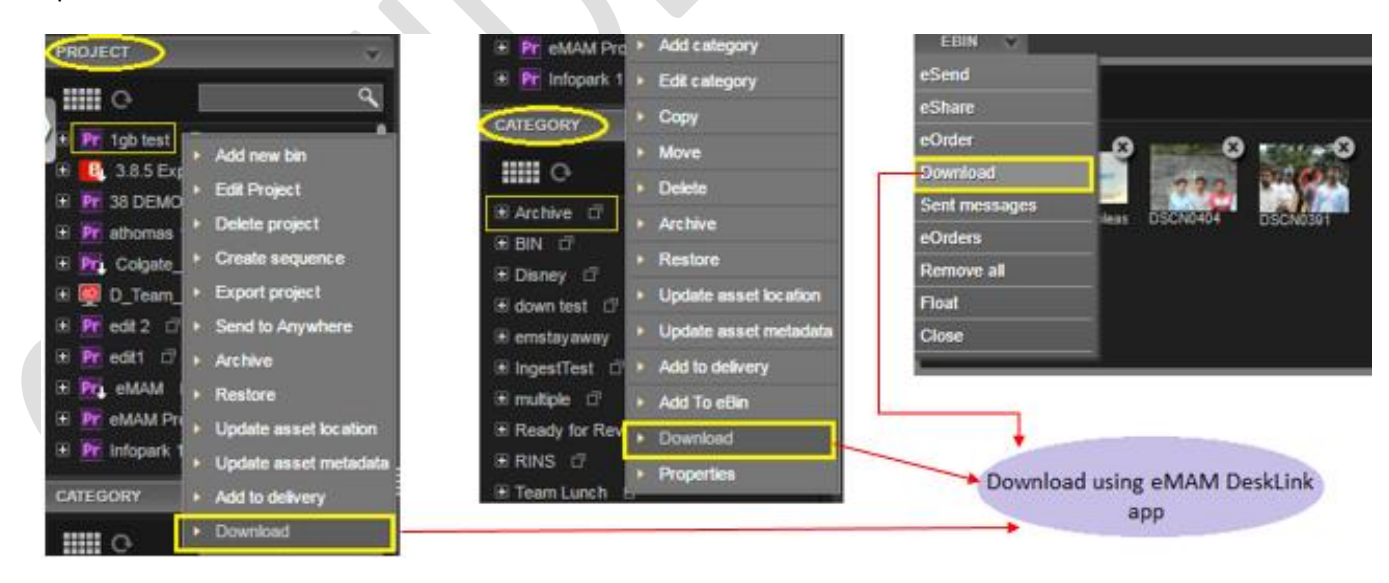

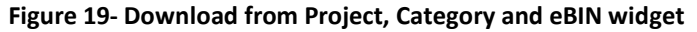

<span id="page-14-3"></span>*2.* DeskLink app download page opens up. *If DeskLink app is not installed yet on your desktop, install it from this page.* If already installed, after a while DeskLink page opens up automatically and download page automatically closes in 20 seconds. *(skip step 3 & 4 and continue from step 5.)*

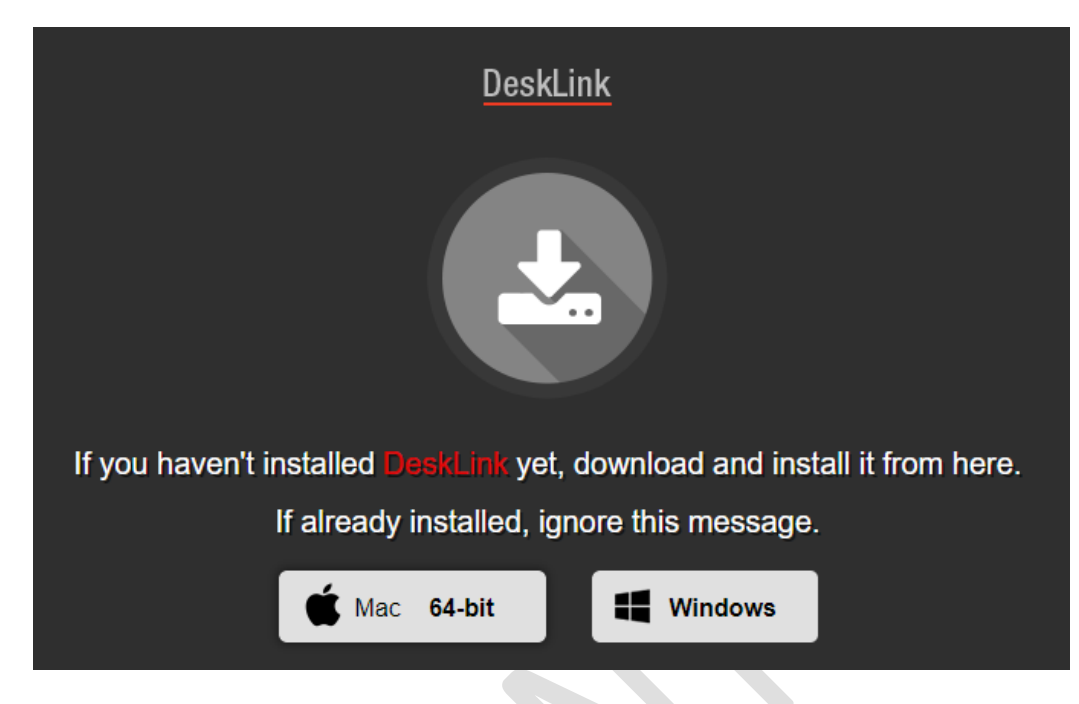

**Figure 20- DeskLink app download page (***automatically closes after 20 secs***)**

<span id="page-15-0"></span>3. **OR**, directly launch *DeskLink* app from your desktop (*if already installed*).

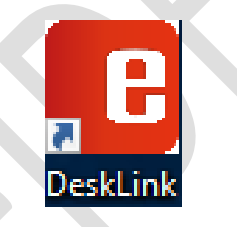

4. Select the assets for download under Projects/Categories/Assets tab and click on *Download* button.

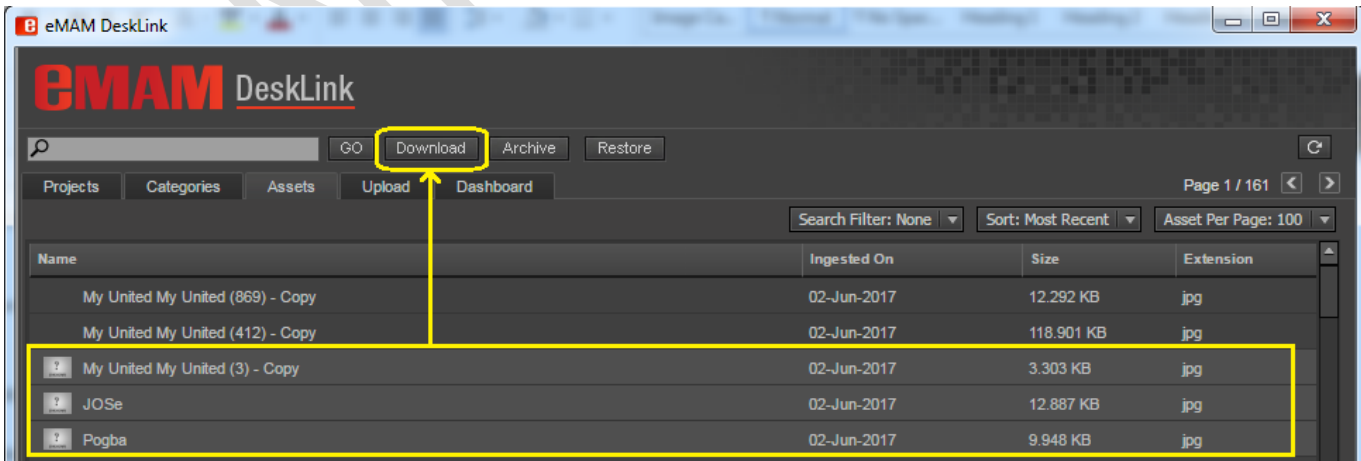

<span id="page-15-1"></span>**Figure 21- Use Download button for download of assets under Projects, Categories and Assets tab.**

5. DeskLink download window opens up to choose the download location.

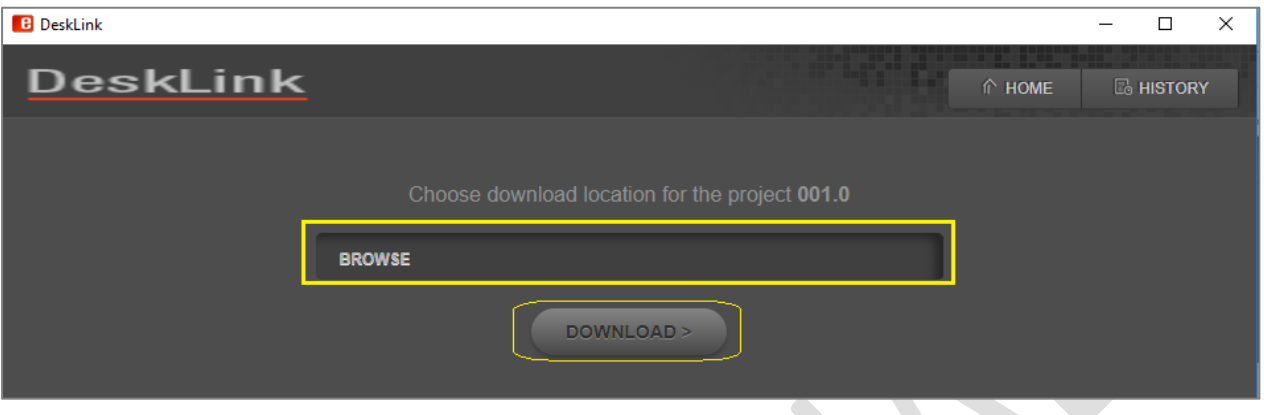

**Figure 22- DeskLink download page to choose download location**

<span id="page-16-0"></span>6. Under **Home** tab, click on *Browse* button and choose the destination location for download of assets. Then click on *Download* button. 

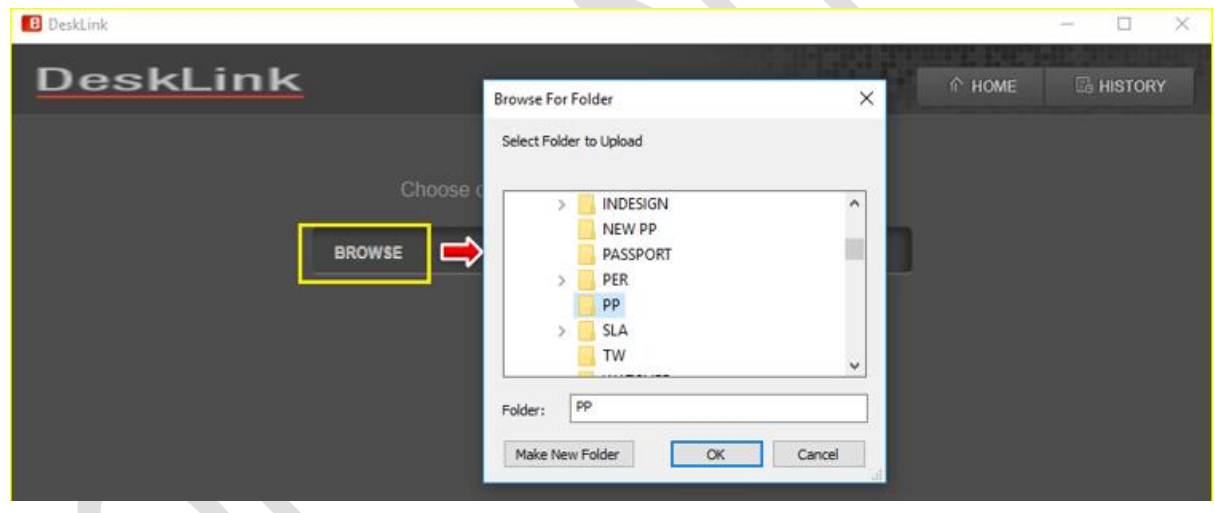

<span id="page-16-1"></span>**Figure 23- Browse and choose destination for download**

7. Download process gets initiated and all the assets under the chosen Project/Category/eBIN starts to get downloaded one by one to the specified location. User can see the details of assets getting downloaded like asset name, asset size, and the download progress bar in percentage.

| <b>B</b> DeskLink                                                                              |                       |                                                                                | $\times$         |
|------------------------------------------------------------------------------------------------|-----------------------|--------------------------------------------------------------------------------|------------------|
| <b>DeskLink</b>                                                                                |                       | a shekarar ta 1980 haqida qayta tashi<br>$\hat{m}$ HOME                        | <b>B</b> HISTORY |
| <b>NAME</b>                                                                                    | <b>SIZE</b>           | <b>PROGRESS</b>                                                                |                  |
| ىغى<br>Project: 001.0\Pictures (28).jpeg<br>ىف<br>Asset: test_file_please_ignore_15MAY17_3.mp4 | 3.852 MB<br>10.784 MB | Download Completed in 18.170 seconds<br>Download Completed in 2:09.404 minutes |                  |
| , بان<br>Asset: casa-bianca-3.jpg.image.784.410.jpg                                            | 56.432 KB             | Download Completed in 2.623 seconds                                            |                  |
| ىف<br>Asset: DSCN0404.JPG                                                                      | 3.352 MB              |                                                                                |                  |
| ے۔<br>Asset: DSCN0391,JPG                                                                      | 3.384 MB              |                                                                                |                  |

**Figure 24- DeskLink: Download in Progress**

<span id="page-17-0"></span>8. Once the download is complete, a download complete message is displayed for each asset along with the time taken to download the asset.

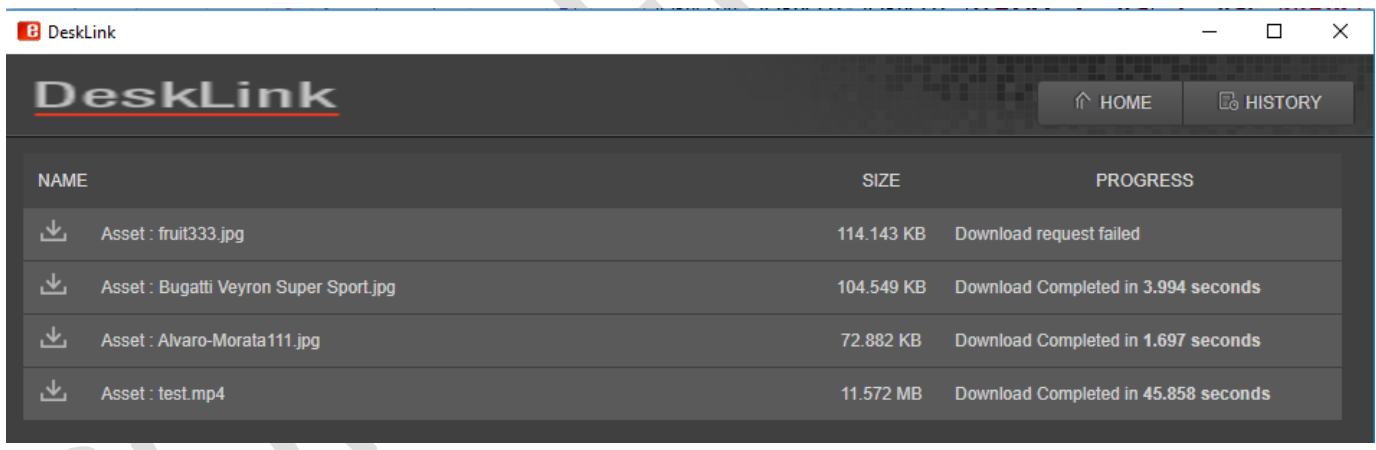

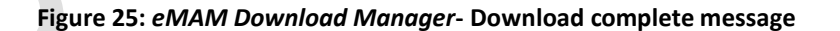

<span id="page-17-2"></span><span id="page-17-1"></span>If download process fails for some reason, it throws up error messages as shown below: **NAME PROGRESS SIZE** 也 Project : eMAM\big\_buck\_bunny\_1080p\_stereo.avi 681.633 MB An error occured while downloadig this asset

**Figure 26- error message when asset download fails**

<span id="page-18-0"></span>9. **History tab**: Click on the *History* tab to display the details of all the assets downloaded by you from the Project, Category and eBIN widget. Details include asset download location, date and time of download and option to remove from the list using X icon. The download history of all the downloaded assets (*including multiple instances of download*) will also be available under the History widget of the eMAM Director Interface.

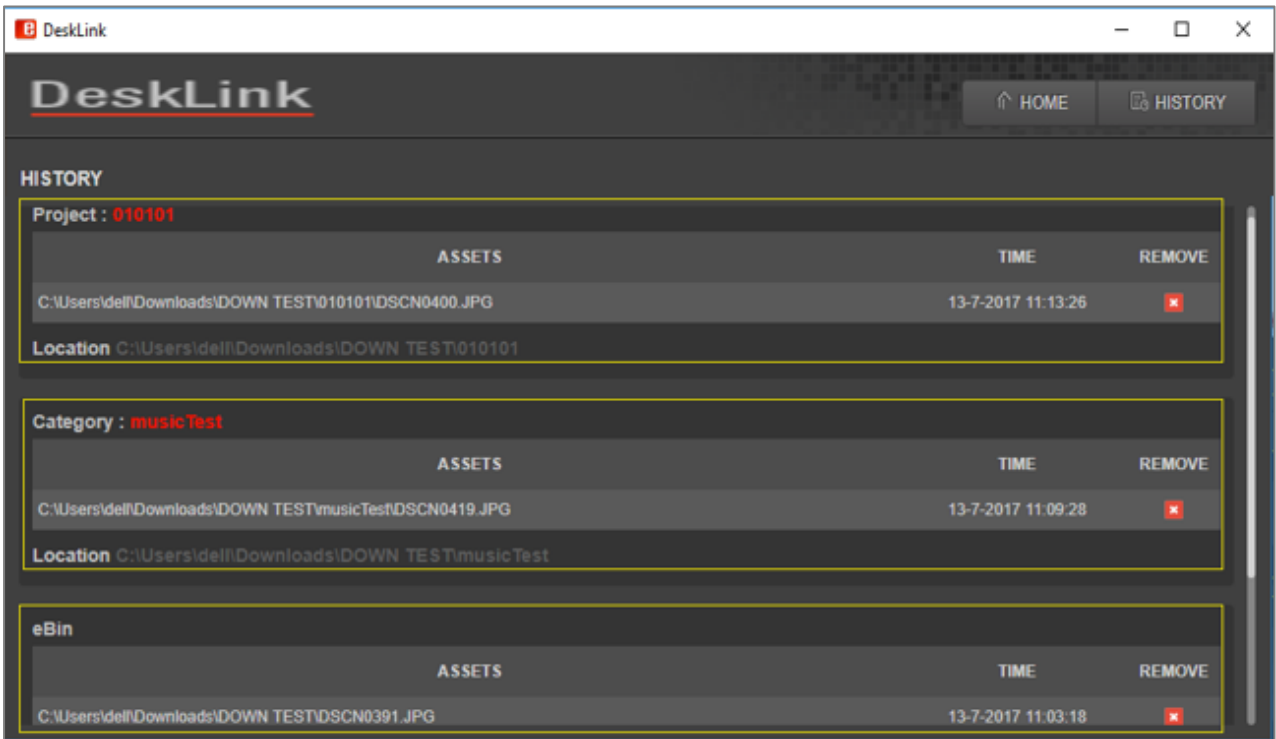

#### **Figure 27- DeskLink: History tab**

<span id="page-18-1"></span>Click on Remove  $\overline{\phantom{a}}$  icon to remove any asset details from the download history. Before deletion, you will be prompted with a confirmation message box. Click *OK* to continue.

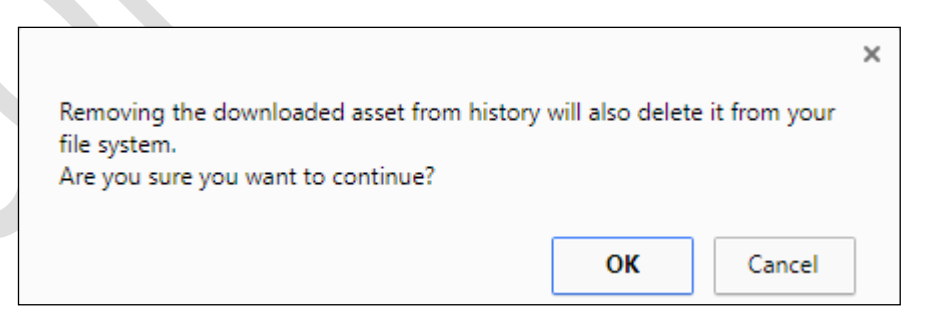

#### **Figure 28- Confirmation box before deletion**

<span id="page-18-2"></span>If all the assets are deleted from a particular location, below message appears.

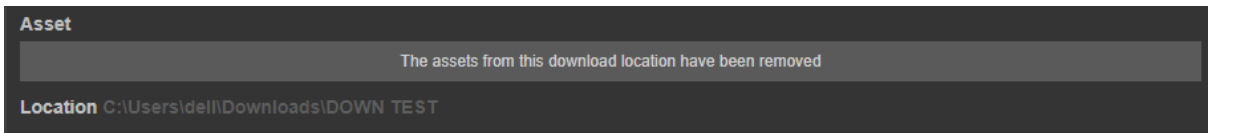

**Figure 29- Message displayed when all the assets are deleted from a location.**

<span id="page-19-0"></span>Click on  $\blacktriangle$  icon on top right-hand side of the page to go back to DeskLink home page.

### **Note:**

• DeskLink can handle multiple instances of download from project/category/eBIN in different windows.

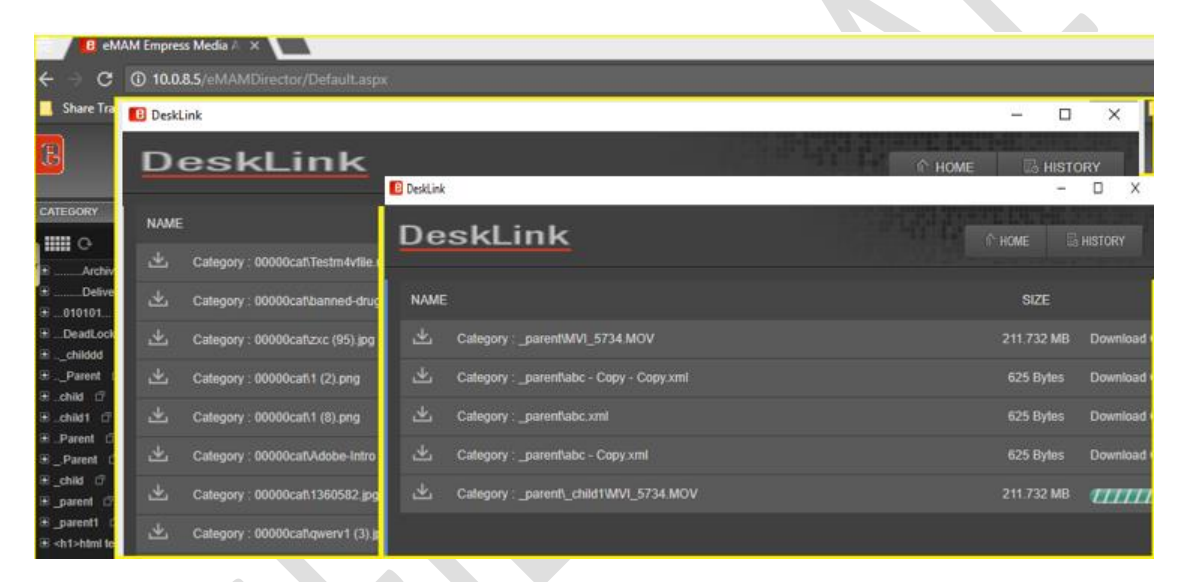

**Figure 30- Multiple download windows**

<span id="page-19-1"></span>• Un-installation of DeskLink app may lose all the details from the DeskLink history tab locally but all details will be available in the History widget of eMAM Director Interface.

## <span id="page-20-0"></span>**2. Upload Manager**

You can use DeskLink to upload assets to the eMAM system. Click on **Upload** tab on the top menu and below page displays. Like eMAM Feeder, you have option to add files/add folders and upload.

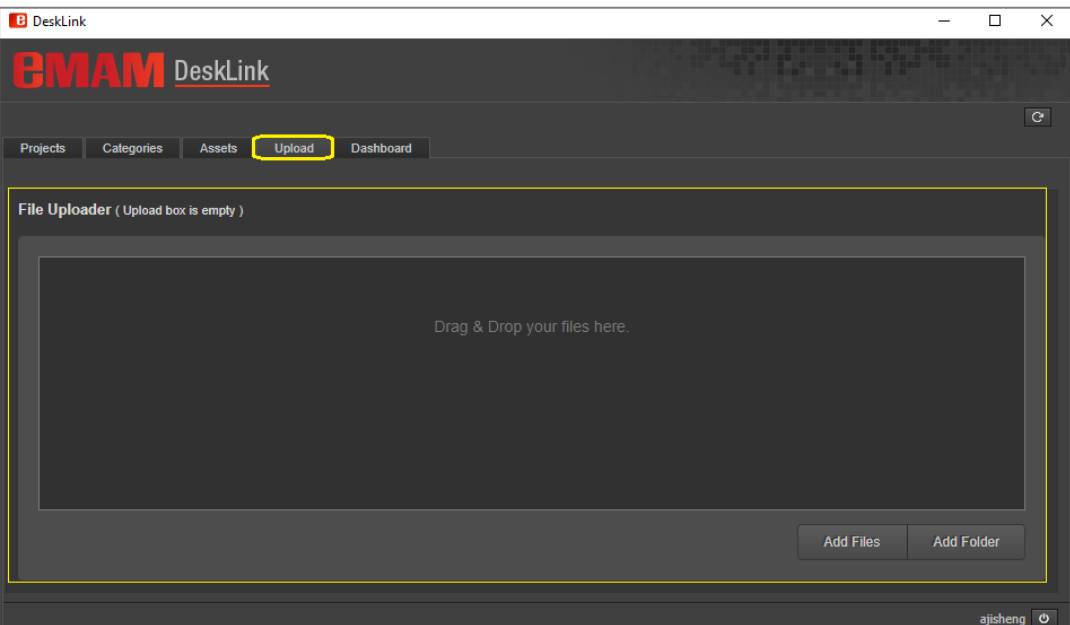

**Figure 31- Upload tab to upload assets to eMAM**

<span id="page-20-1"></span>1. Click on *Add files* button/add folder button and select the files/folders for upload. You can also directly drag and drop the files to the main center area.

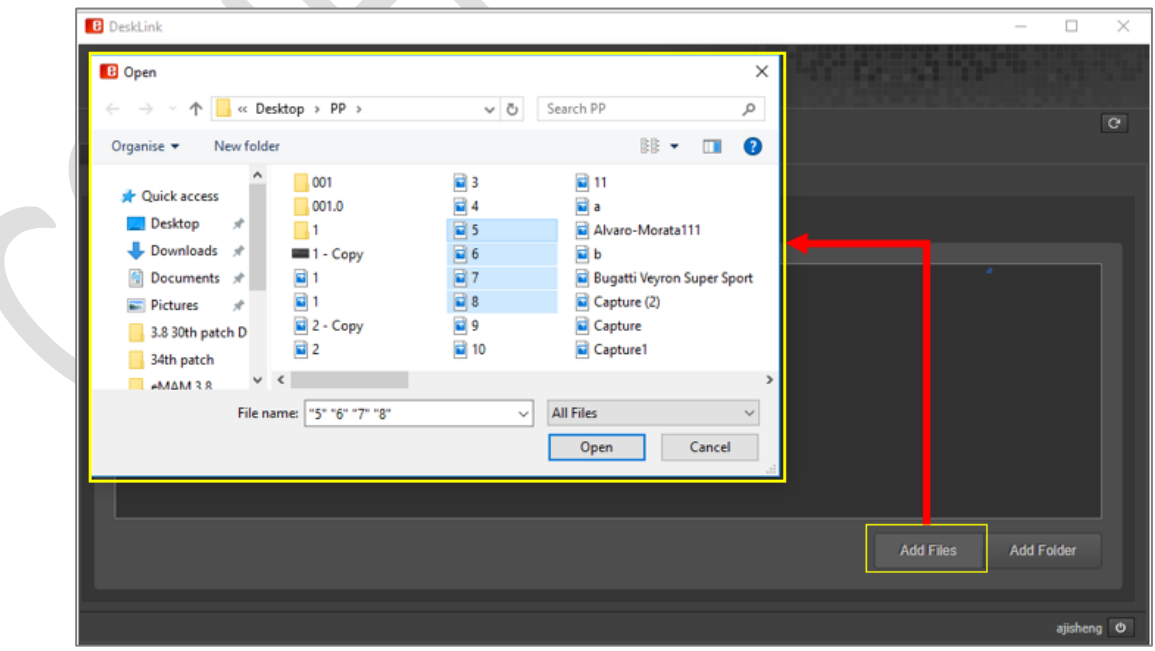

<span id="page-20-2"></span>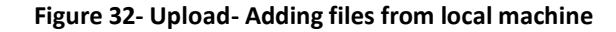

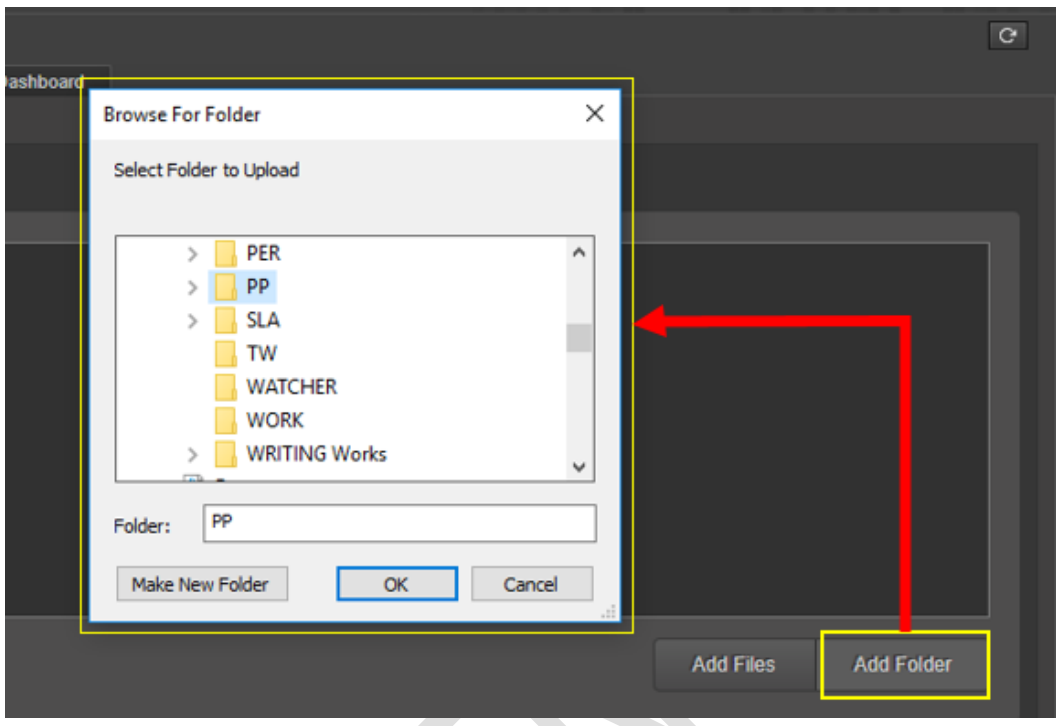

**Figure 33- Upload- Adding folders from local machine**

<span id="page-21-0"></span>2. Asset metadata window pops up. Fill in the assets details like title, description and author, ingest profile, MD5 checksum, projects, categories, tags, custom metadata and click the *Save* button.

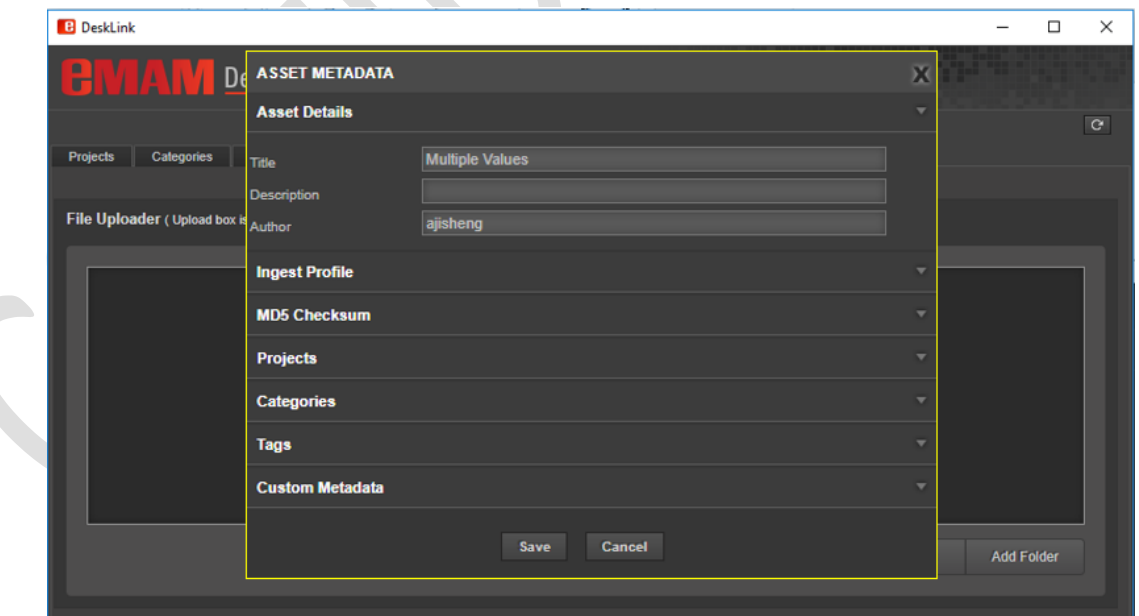

<span id="page-21-1"></span>**Figure 34-Asset metadata window**

3. All the selected files get added to the main display area. Before uploading to the eMAM system,  $\frac{1}{2}$  Clear

can make changes to the added file list either using edit icon or delete icon. User Clear button to totally remove the list of added files.

| <b>B</b> eMAM DeskLink                                  | o.<br>$\mathbf{x}$<br>$\Box$                                                                                        |
|---------------------------------------------------------|----------------------------------------------------------------------------------------------------|
| <b>CHAMP</b> DeskLink                                   | <u> 1999 - 1995 - 1995 - 1995 - 1995 - 1995 - 1995 - 1995 - 1995 - 1995 - 1995 - 1995 - 1995 - 1995 - 1995 - 19</u> |
|                                                         | $\overline{C}$                                                                                                    |
| Upload<br>Dashboard<br>Categories<br>Assets<br>Projects | A<br>B                                                                                                    |
|                                                         | C                                                                                                    |
| File Uploader (5 files in upload box)                   | (x<br>Select all                                                                                                    |
|                                                         |                                                                                                    |
| DC69A59C.PNG                                            | 46KB   /   X                                                                                                    |
| C787FA62.PNG                                            | 221KB $\vert$ / $\vert$ X                                                                                           |
| 7FC4F234.PNG                                            | 130KB $\overline{X}$ $\overline{X}$                                                                                 |
| 8C6FE93F.PNG                                            | $52KB$ $\times$                                                                                                    |
| F3973789.PNG                                            | 173KB $\vert$ / $\vert$ X                                                                                           |
|                                                         |                                                                                                    |
|                                                         | E.<br>Ð                                                                                                    |
|                                                         | Upload<br><b>Add Files</b><br><b>Add Folder</b><br>Clear                                                            |
|                                                         | athomas@empressmam.com ©                                                                                            |

**Figure 35- Files added for Upload**

<span id="page-22-0"></span>You can use below options (refer above screenshot):

- A. **Select All**: Use this option to select all the added files.
- B. **Edit icon**: If you wish to edit metadata details of any assets, click on edit icon and asset metadata window opens up. Makes desired changes and then click *Save* button.
- C. **Remove icon**: If you wish to remove any particular asset from the added list, click on the asset(s) and click on remove icon.
- D. **Upload button**: All the added files can be uploaded to eMAM by clicking on *Upload* button.
- E. **Clear button**: If you wish to remove all the assets selected for upload, click on *Clear* button. Below dialog box appears. Click *Yes* to remove all the assets from upload queue.

<span id="page-22-1"></span>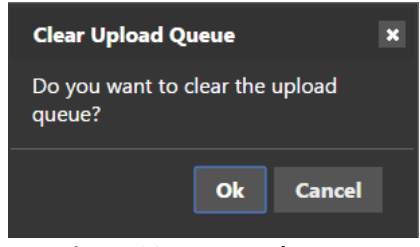

 **Figure 36- Message box**

4. Once all the files are added and ready for upload, click on **Upload** button. Files start to upload one by one. Upload progress of each file can be monitored using upload % displayed.

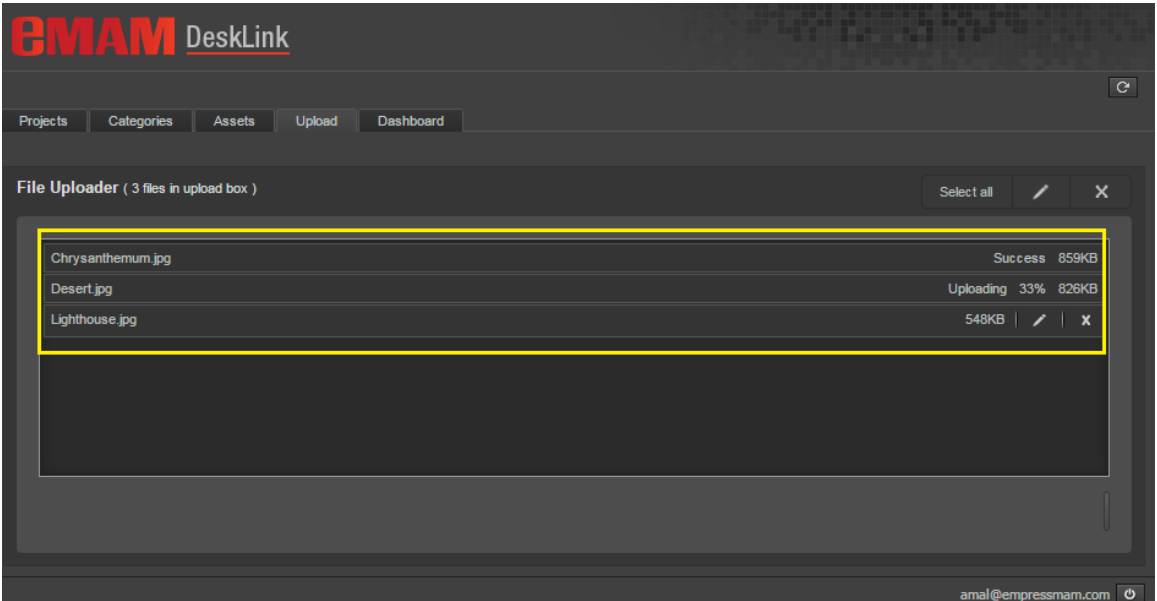

**Figure 37- DeskLink: Upload in progress**

<span id="page-23-0"></span>5. Once all the files get uploaded successfully, upload box gets empty and below pop up message is displayed.

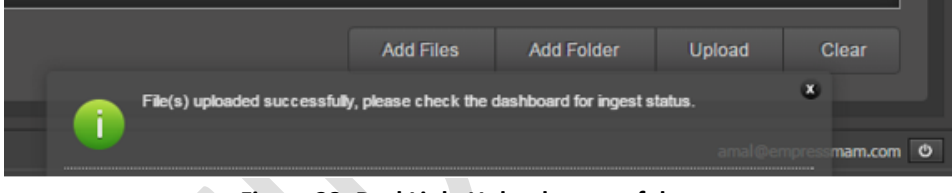

**Figure 38- DeskLink: Upload successful message**

<span id="page-23-1"></span>6. Check *Dashboard* tab to monitor the ingest status of the uploaded assets.

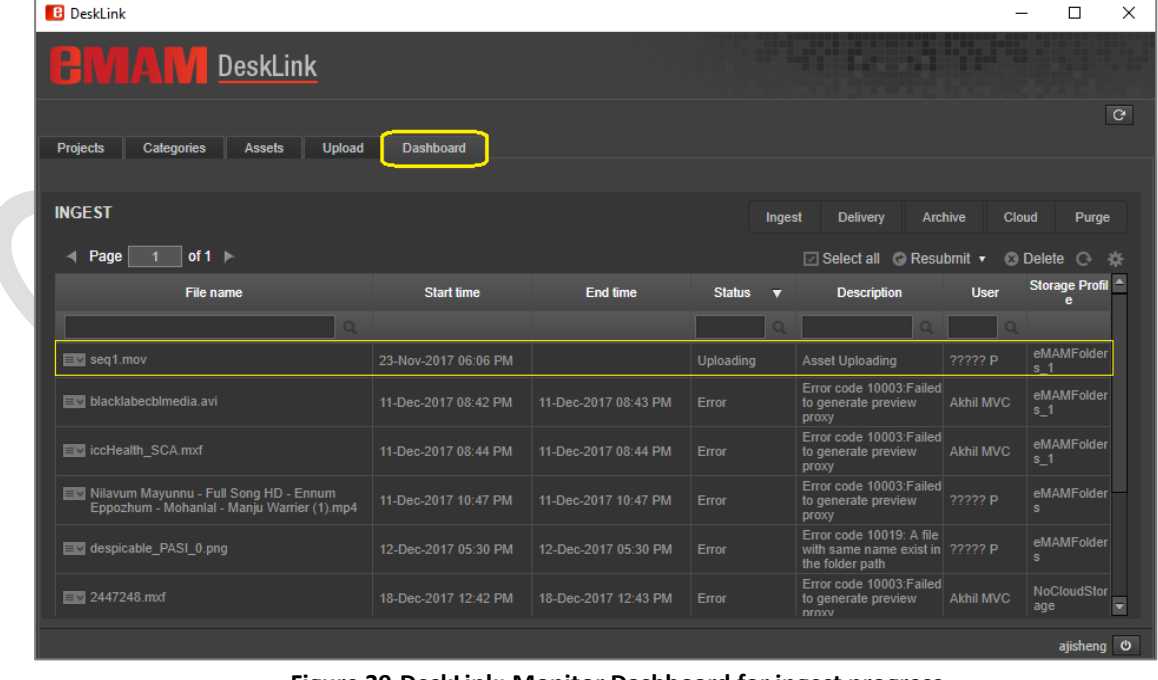

### **Figure 39-DeskLink: Monitor Dashboard for ingest progress.**

<span id="page-23-2"></span>

### <span id="page-24-0"></span>**3. Desktop Asset Browser**

DeskLink can also be used as a browsing desktop app to browse projects, categories, assets in the eMAM system. Launch DeskLink app that is already installed on your machine. DeskLink window opens up displaying list of assets under Projects, Categories and Assets tab (*as shown below*).

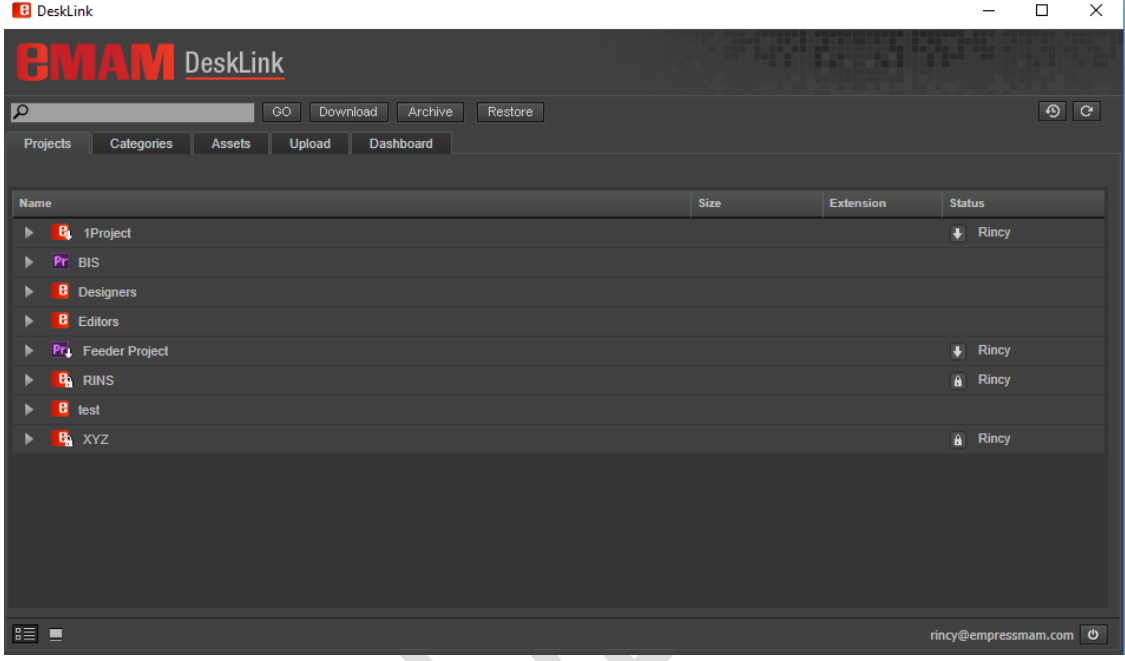

**Figure 40- DeskLink: Home page**

<span id="page-24-2"></span>In this page, you can perform various functions like search, download, upload, archive and restore, dashboard etc. Use search box to search for assets under projects/categories/assets tab. You can choose to display the items in list or folder view using list view or folder view icon at the bottom of the window. Double click on any asset to view asset details under assets options window.

<span id="page-24-1"></span>Mentioned below are few functions and features that can be performed from DeskLink home page:

## **3.1 Archive/Restore**

Using Archive option, assets under projects, categories and assetstab can be archived to pre-defined archive locations. Click on a project/bin, a category or assets and click on the *Archive or Restore* button (*based on their status*).

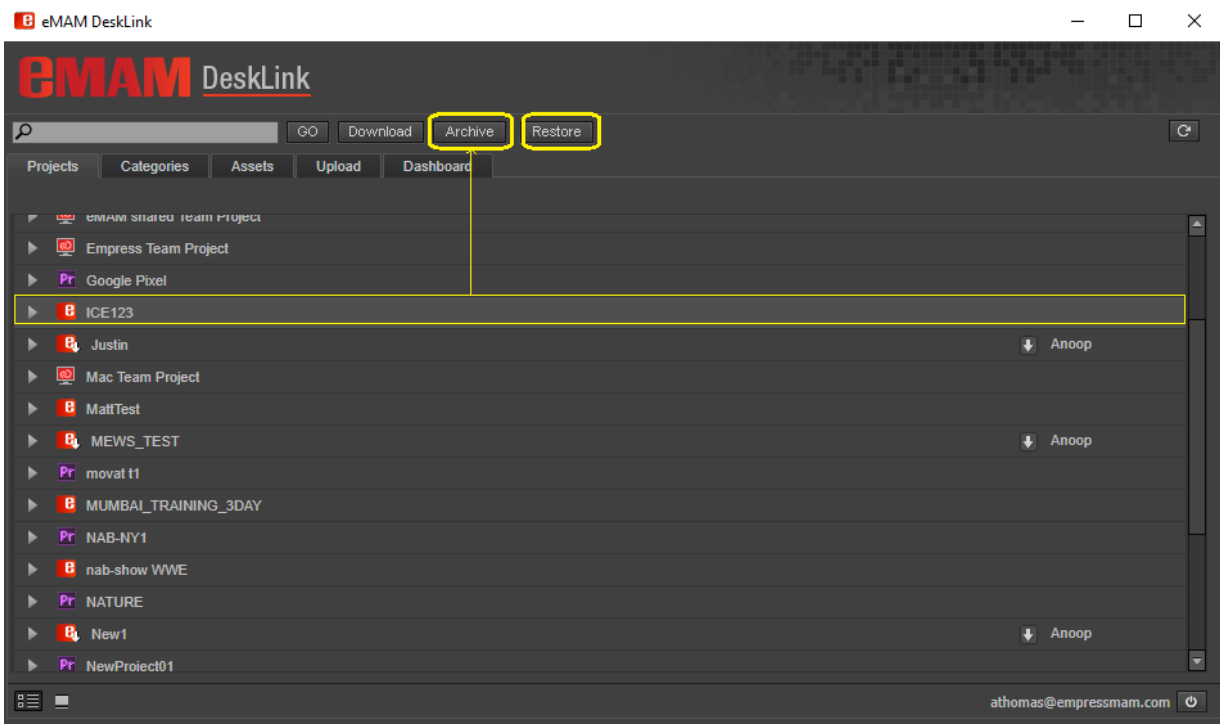

### **Figure 41- Archive/Restore selected project**

<span id="page-25-0"></span>Click on *Archive* button, will archive the selected project/category/asset based on default archive profile settings.

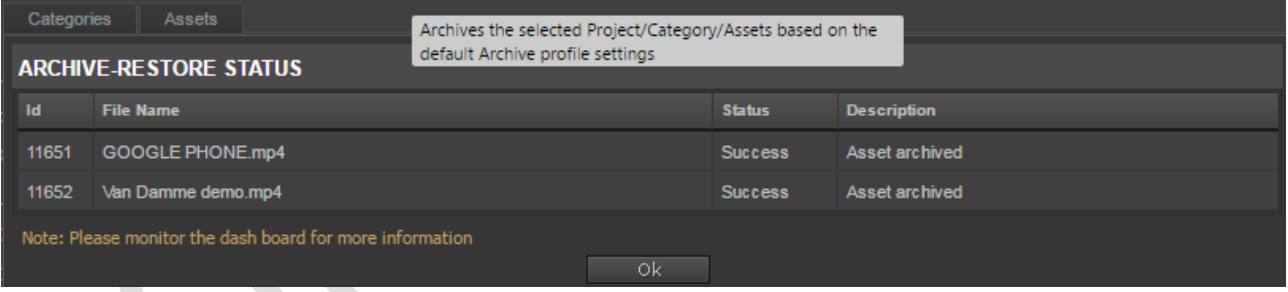

#### **Figure 42- Archive status**

<span id="page-25-1"></span>Click on *Restore* button, will restore the select archived assets under project/category/asset tab based on the default archive settings. The Archive-Restore status window pops up, displaying the file name and its status.

<span id="page-25-2"></span>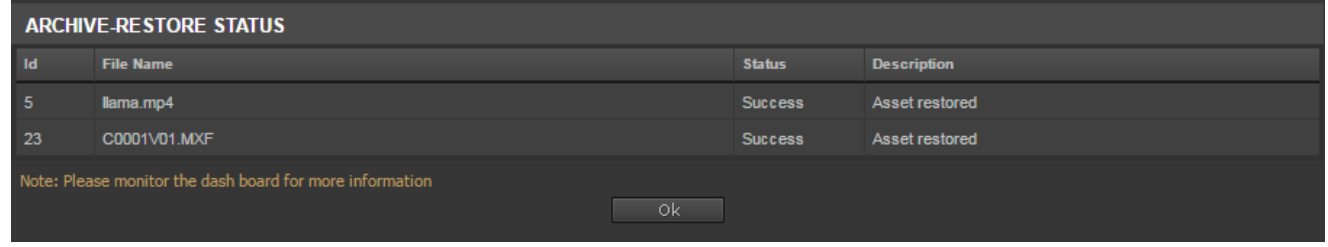

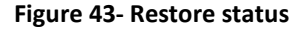

In case if archive or restore of assets fail for some reason, below error message gets displayed:

| <b>ARCHIVE-RESTORE STATUS</b> |                                                          |    |               |                                                |  |  |  |  |  |
|-------------------------------|----------------------------------------------------------|----|---------------|------------------------------------------------|--|--|--|--|--|
| Id                            | <b>File Name</b>                                         |    | <b>Status</b> | <b>Description</b>                             |  |  |  |  |  |
| 3770                          | <b>IPTC TEST.JPG</b>                                     |    | Failed        | Asset does not exist in eMAM or source storage |  |  |  |  |  |
| 202                           | <b>ANU 0420.JPG</b>                                      |    | Failed        | Asset already archived                         |  |  |  |  |  |
|                               | Note: Please monitor the dash board for more information | Οk |               |                                                |  |  |  |  |  |

**Figure 44- Archive Restore status**

## <span id="page-26-1"></span><span id="page-26-0"></span>**3.2 Dashboard**

Dashboard tab displays status of various actions performed on the assets such as *ingest*, *delivery*, *archive*, *cloud* and purge operations. DeskLink dashboard is a replica of eMAM Director Dashboard. Similar to eMAM Director Dashboard, you can easily monitor the various queue (Ingest, Delivery, Archive, Cloud, Purge) for job statuses with an option to select the jobs in the queue and resubmit or delete them.

 $\langle \cdot \rangle$ 

| <b>B</b> eMAM DeskLink<br>H<br><b>DeskLink</b><br>WAN                                                                                                    |                      |                 |                    | n a shekara            |                        |                            |  |  |  |  |
|----------------------------------------------------------------------------------------------------|----------------------|-----------------|--------------------|------------------------|------------------------|----------------------------|--|--|--|--|
| $\overline{C}$<br>Dashboard<br>Categories<br>Upload<br><b>Projects</b><br><b>Assets</b><br><b>Projects</b>                                                        |                      |                 |                    |                        |                        |                            |  |  |  |  |
| <b>INGEST</b><br>Archive<br>Cloud<br><b>Delivery</b><br>Purge<br>Ingest<br>of 234 $\blacktriangleright$<br>Page<br><b>I</b> Select all C Resubmit ▼ 2 Delete<br>瓷 |                      |                 |                    |                        |                        |                            |  |  |  |  |
| File name                                                                                                    | <b>Start time</b>    | <b>End time</b> | <b>Status</b><br>⊓ | <b>Description</b>     | <b>User</b>            | <b>Storage Profil</b><br>e |  |  |  |  |
|                                                                                                    |                      |                 |                    |                        |                        |                            |  |  |  |  |
|                                                                                                    |                      |                 |                    |                        |                        |                            |  |  |  |  |
| multiple\keyframe issue1 - Copy (68) - Copy -<br>Copy - Copy.png                                                                                                  | 10-Jan-2017 09:00 PM |                 | Error              | Asset added for ingest | Anoop<br>Thomas        | <b>EMAMTEST</b>            |  |  |  |  |
| multiple\keyframe issue1 - Copy (68) - Copy -<br>Copy.png                                                                                                    | 10-Jan-2017 09:00 PM |                 | <b>Error</b>       | Asset added for ingest | Anoop<br>Thomas        | <b>EMAMTEST</b>            |  |  |  |  |
| multiple\keyframe issue1 - Copy (680) - Copy<br>- Copy - Copy - Copy - Copy - Copy - Copy -<br>Copy.png                                                           | 10-Jan-2017 09:00 PM |                 | Error              | Asset added for ingest | Anoop<br><b>Thomas</b> | <b>EMAMTEST</b>            |  |  |  |  |
| EV multiple\keyframe issue1 - Copy (680) - Copy<br>- Copy - Copy - Copy - Copy - Copy -<br>Copy.png                                                               | 10-Jan-2017 09:00 PM |                 | Error              | Asset added for ingest | Anoop<br><b>Thomas</b> | <b>EMAMTEST</b>            |  |  |  |  |
| multiple\keyframe issue1 - Copy (680) - Copy<br>- Copy - Copy - Copy - Copy - Copy.png                                                                            | 10-Jan-2017 09:00 PM |                 | Error              | Asset added for ingest | Anoop<br><b>Thomas</b> | <b>EMAMTEST</b>            |  |  |  |  |

**Figure 45- DeskLink Dashboard tab**

<span id="page-26-2"></span>Ingest, Delivery, Archive & Cloud tabs will have below options:

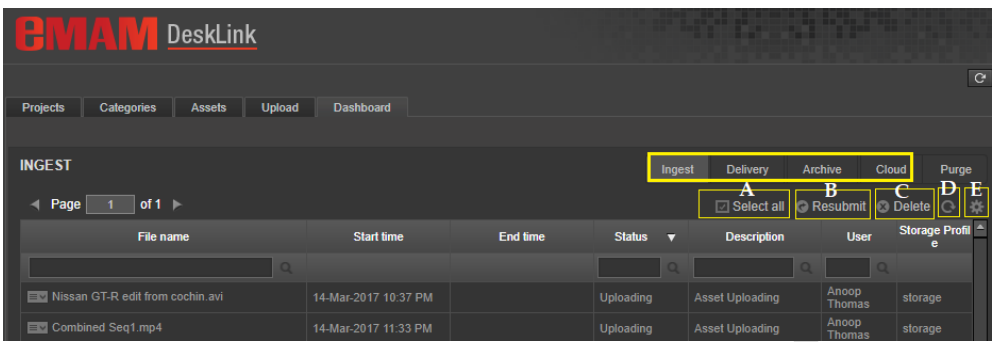

- A. Select All **Exelect all** Use this option to select all the jobs listed under the tab at one click for bulk operations. Use *Remove Selection* to deselect all. Use *Clear Selection* to de select a individual selections.
- B. **Resubmit** Resubmit : Use this *Resubmit* option to resubmit selected jobs back for processing. Select the failed assets and click on *Resubmit* button; choose any of the following options along with priority (1-5) before resubmitting it back to queue:

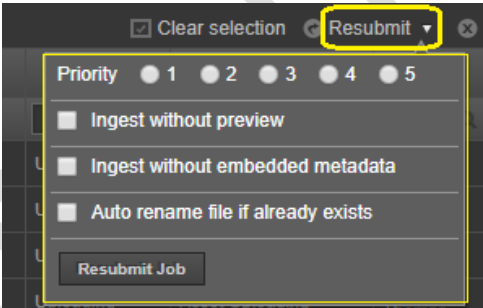

- Ingest without preview: Failed assets will be re-ingested without preview copy.
- Ingest without embedded metadata: Assets will be ingested without embedded metadata. (*This option can be used for files which fail ingest at ImageMagick level as metadata cannot be extracted. Here the Ingest manager will skip the ImageMagick embedded metadata extraction and will fetch only the basic metadata properties such as filename, author etc. as part of embedded metadata*.)
- Auto rename file if already exists: Duplicate files which fail during ingest will be auto renamed and resubmitted for ingest.
- C. **Delete** : Use *Delete* option to delete selected jobs from the queue.
- D. **Refresh** : Use *Refresh* icon to refresh the page and update the queue with latest changes.
- E. **Settings** : Use *Settings* icon to set the set below:
	- Refresh Interval: (10 sec, 30 sec, 1 min, 5 min, 10 min)
	- Asset Per Page: (10,25,50,100, All)

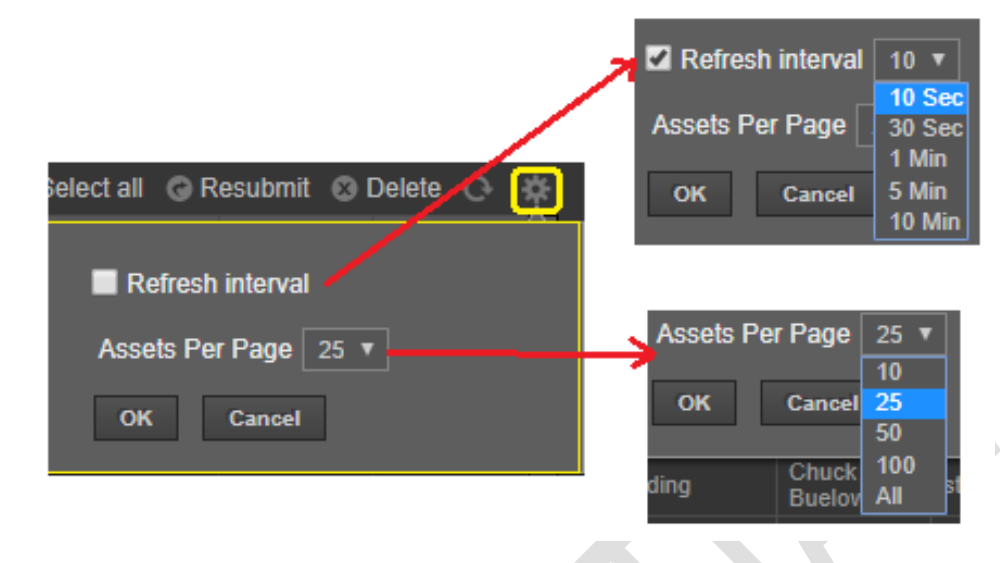

**Figure 46- Settings icon**

<span id="page-28-1"></span>As shown below Purge tab will not have above options (*Select All, Resubmit, Delete*) except Refresh and Settings icon.

| <b>PURGE</b>                                                |                      |          | Ingest        |   | Archive<br><b>Delivery</b> | <b>Cloud</b>             | Purge |
|-------------------------------------------------------------|----------------------|----------|---------------|---|----------------------------|--------------------------|-------|
| $of 1$ $\triangleright$<br>Page                             |                      |          |               |   |                            | $\mathbf{G}$             | 挙     |
| File name                                                   | <b>Start time</b>    | End time | <b>Status</b> | □ | <b>User</b>                | <b>Description</b>       | 6     |
| о                                                           |                      |          |               |   |                            |                          |       |
| RR 322 - BORKED RC 9 SCRIPT 10 screening<br>1C 3D8D17.docx  | 15-Jun-2017 03:42 PM |          | Purge         |   | anuroop ac                 | Asset added for<br>purge |       |
| RR 322 - BORKED_RC 9_SCRIPT 11_screening 2BD<br>308017.docx | 15-Jun-2017 03:35 PM |          | <b>Purge</b>  |   | anuroop ac                 | Asset added for<br>purge |       |

**Figure 47- Purge tab**

## <span id="page-28-2"></span><span id="page-28-0"></span>**3.3 Projects tab**

This tab displays list of all the projects in the eMAM system. This includes projects created in eMAM interfaces, Premiere projects and Team projects. Click on **in** icon to expand and view the list of assets, bins, sequences etc. under each project.

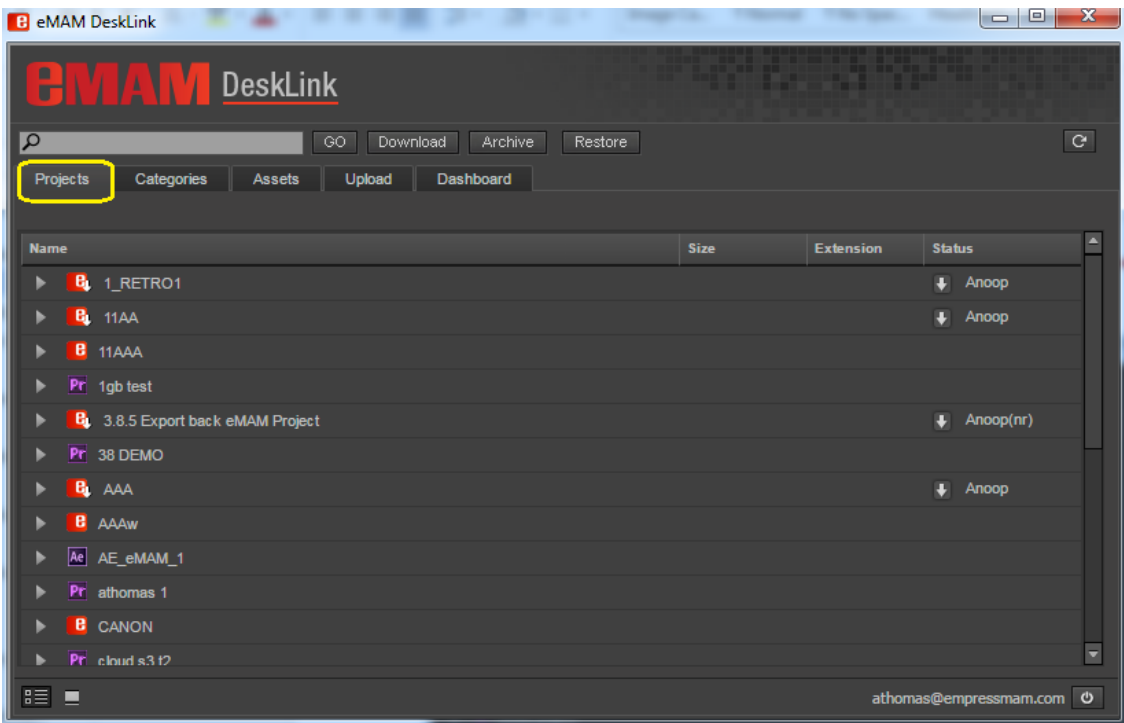

**Figure 48- DeskLink Projects tab**

## <span id="page-29-1"></span><span id="page-29-0"></span>**3.4 Categories tab**

This tab displays all the categories created in the eMAM system. Click on  $\blacktriangleright$  icon to expand and view the list of sub categories, assets under that category.

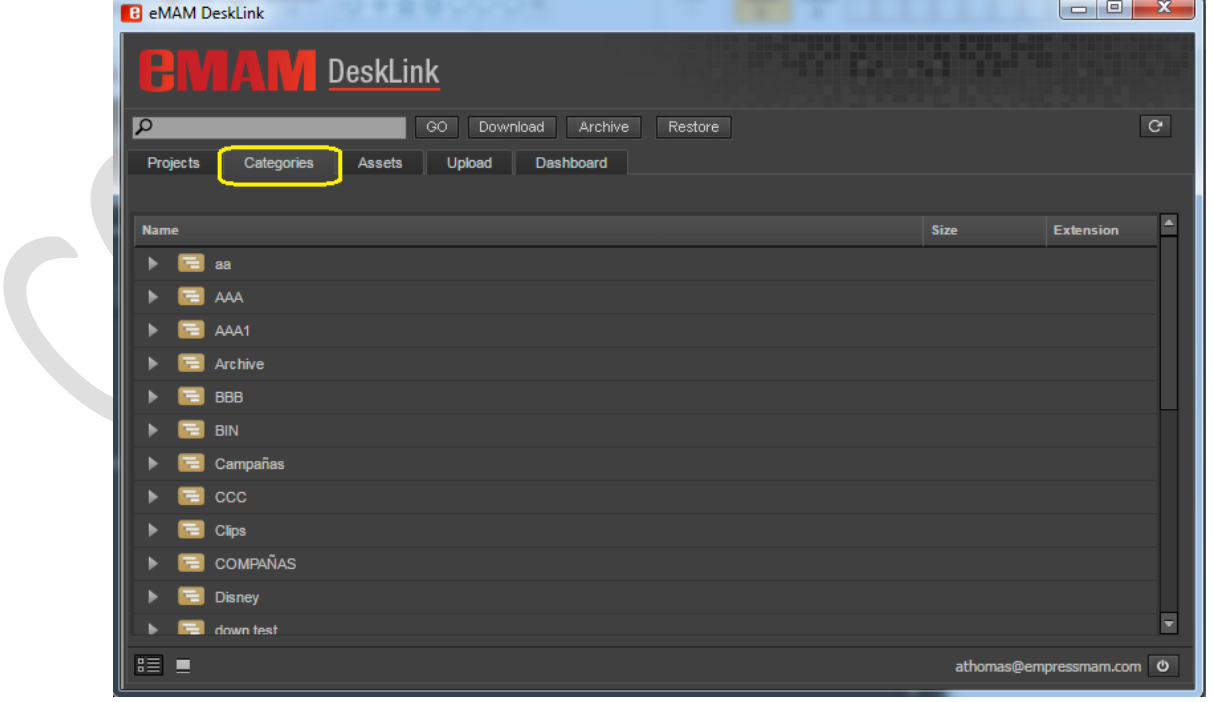

<span id="page-29-2"></span>**Figure 49- DeskLink Categories tab**

## <span id="page-30-0"></span>**3.5 Assets tab**

This tab displays all assets in the eMAM system.

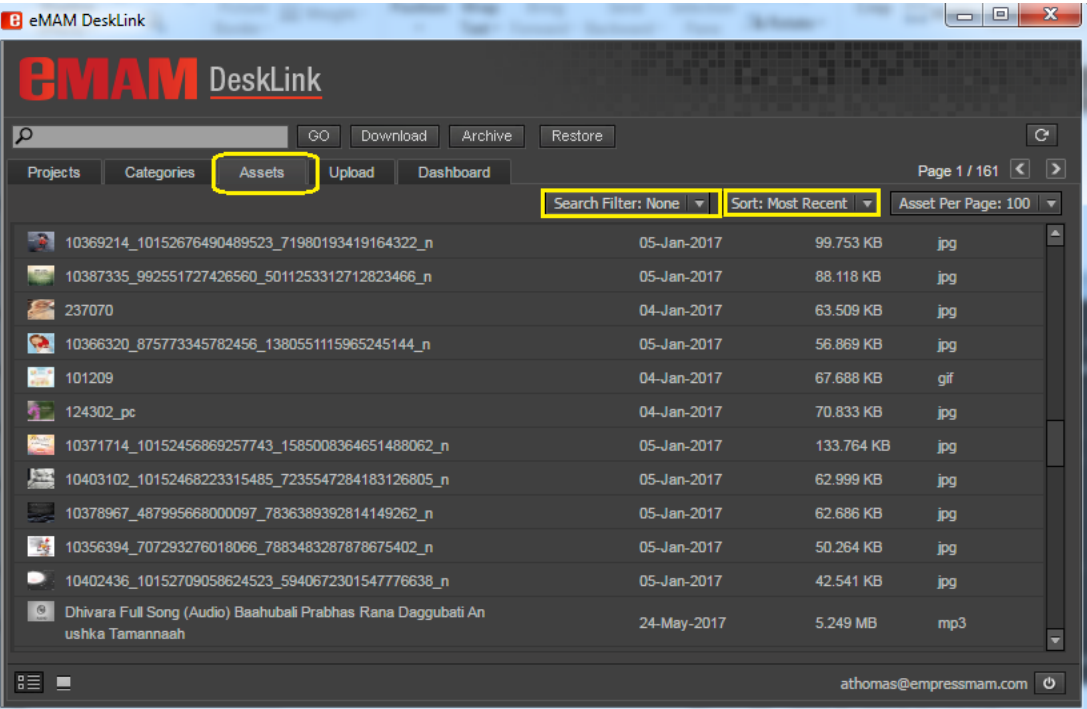

### **Figure 50- DeskLink Assets tab**

<span id="page-30-1"></span>Different options available under Assets tabs are:

• Search filter: Search filter displays list of all Saved filters from eMAM Director interface which can be used to search for assets in InDesign panel too.

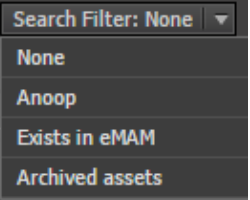

• Sort options: You can sort assets displayed based on various criteria's like most recent, size, name, rating, description, category, ingested on and ingested by.

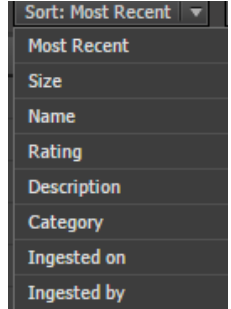

• Asset per page: You can use this option to change the no. of assets (10, 50, 100, 150, 200, 250) displayed per page.

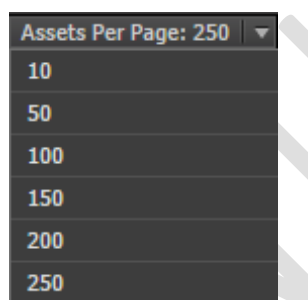

• Page navigation : This displays the current page no. and the next/previous buttons to navigate from one page to another.

### <span id="page-31-0"></span>**3.6 Search**

DeskLink can be used to search for projects/categories/assets using search box on the top panel. Depending on the tab chosen, you can use this function to search for projects, categories, or assets with the given name.

Type in the Search box on the top panel. As you start typing, a list of matching suggestions gets auto displayed. This will make it easier for you to choose from. Click GO to execute the search function and the results gets displayed under respective tab.

#### DESKLINK APP USER GUIDE

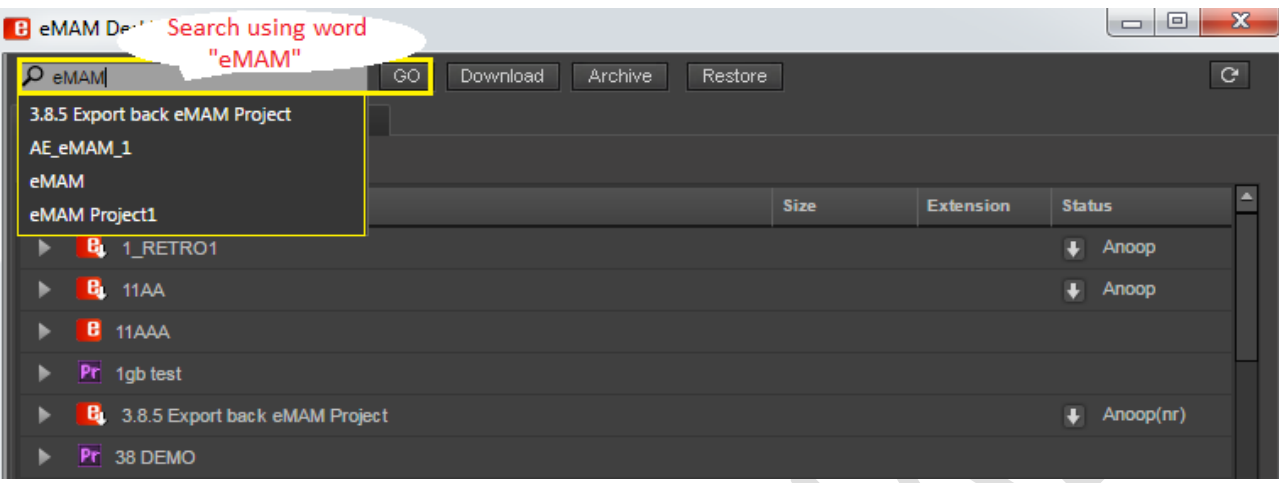

### **Figure 51- Search with auto populate option**

<span id="page-32-1"></span>Click on  $\overline{K}$  icon next to the search phrase to clear the displayed search results and go back to home page.

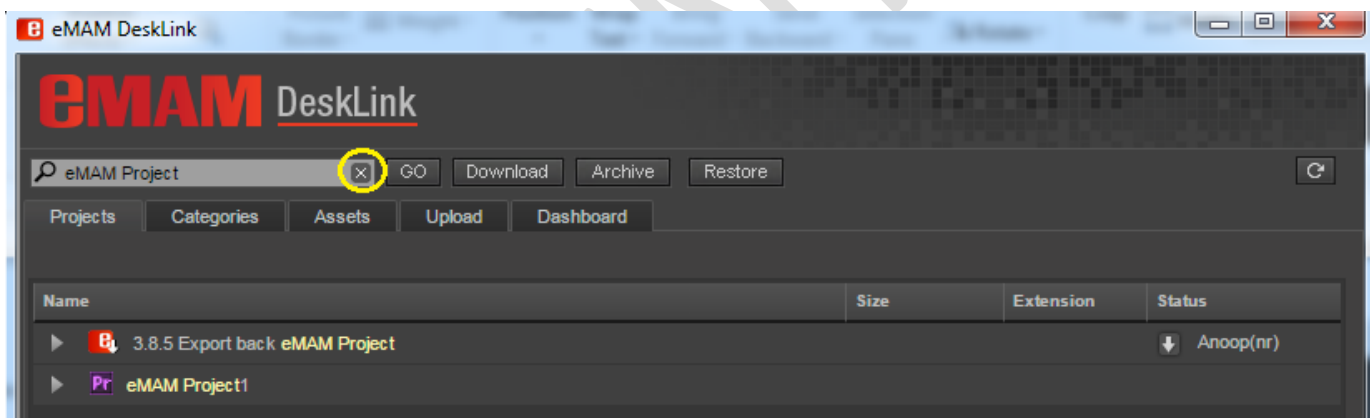

### **Figure 52- Search option to clear search results**

## <span id="page-32-2"></span><span id="page-32-0"></span>**3.7 Folder/List View**

By default, projects/categories and assets tab are displayed in list view. You can also view

Projects/Categories/Assets in folder/thumbnail view by clicking on symbol. To switch back to list view, click on  $\mathbf{s} \equiv \mathbf{s}$  symbol.

#### DESKLINK APP USER GUIDE

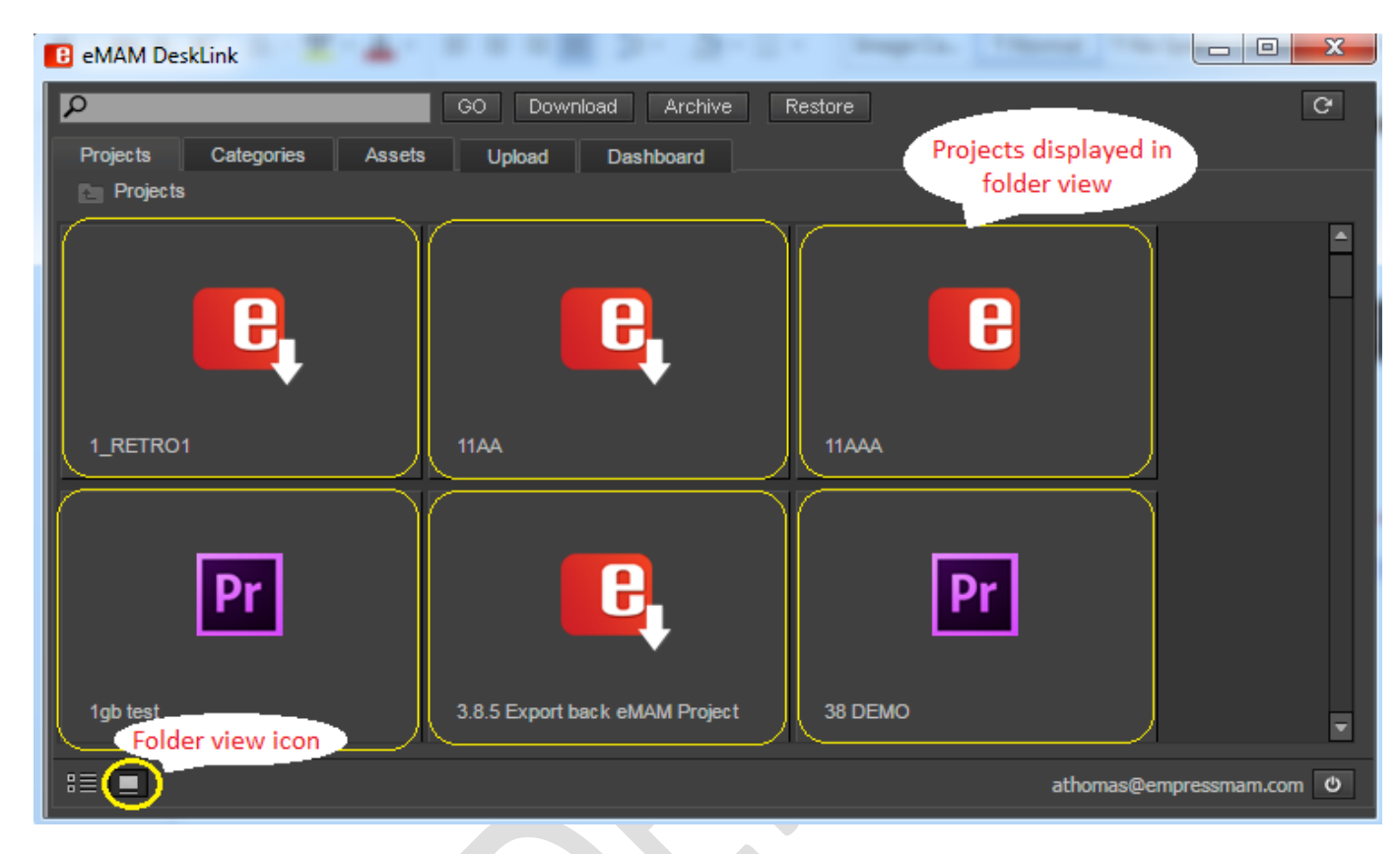

**Figure 53- Folder view of projects**

## <span id="page-33-3"></span><span id="page-33-0"></span>**3.8 Refresh**

Using this **ic** icon displayed at the top right of the page, you can refresh the page to see the latest changes made in the eMAM Director interface.

## <span id="page-33-1"></span>**3.9 Logout**

Username and logout symbol is displayed at the bottom right of the page. Click on this **b** icon to logout from DeskLink.

## <span id="page-33-2"></span>**3.10 Asset options window**

When you double click on any asset under Projects/Categories/Assets tab, asset options window pops up. Various asset options tabs like Preview, Metadata, History, Comments, Approval, File versions are available depending upon the type of asset chosen.

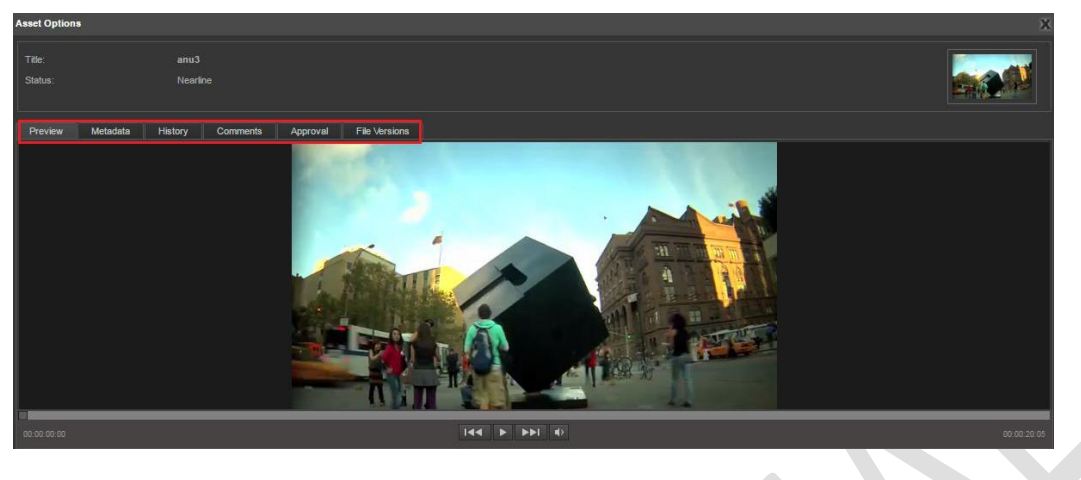

**Figure 54- DeskLink Asset options window**

<span id="page-34-0"></span>**3.10.1 Preview tab:** Under preview tab, you can preview any asset individually and view its properties like name, status etc.

<span id="page-34-1"></span>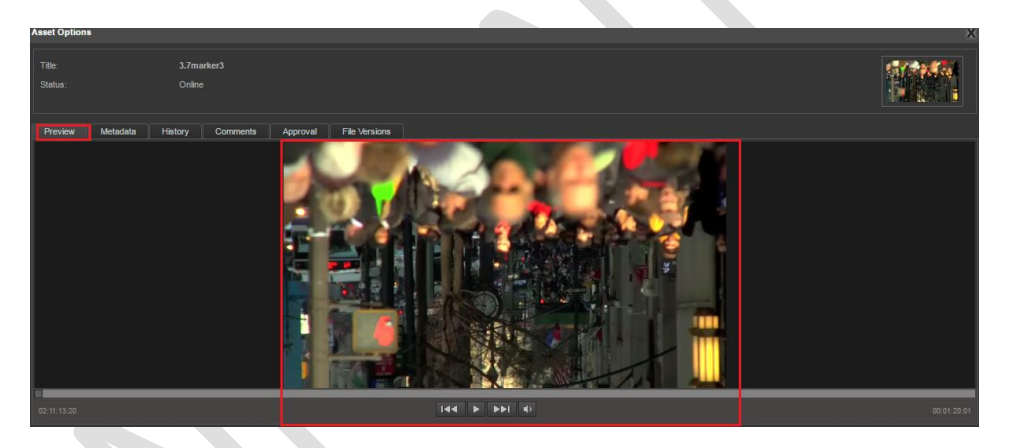

**Figure 55- Asset options window: Preview tab**

**3.10.2 Metadata tab**: Under metadata tab, you can see all the metadata details of an asset like Info, Embedded metadata, Custom metadata, and tags under different fields. They also have the option to edit metadata details of an asset.

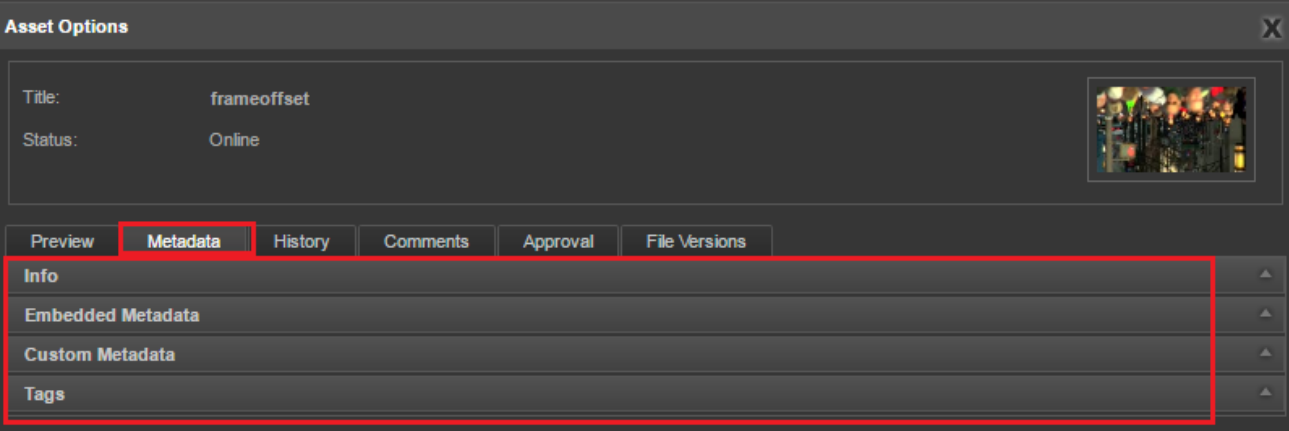

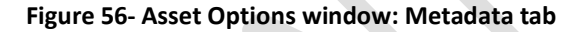

<span id="page-35-0"></span>**3.10.3 History tab:** History tab displays the asset details and the entire history of various actions performed on any asset. You can see the details like Action Performed, Date of Action, User Name and id of the user who performed the action.

| <b>Asset Options</b> |                 |             |                 |                       |                      |   |              |                | X |
|----------------------|-----------------|-------------|-----------------|-----------------------|----------------------|---|--------------|----------------|---|
| Title:<br>Status:    | Online          | frameoffset |                 |                       |                      |   |              |                |   |
| <b>Preview</b>       | <b>Metadata</b> | History     | <b>Comments</b> | Approval              | <b>File Versions</b> |   |              |                |   |
|                      | <b>Date</b>     |             |                 |                       | <b>Action</b>        |   | <b>User</b>  | <b>User Id</b> | E |
| 10-Mar-2017 11:46 AM |                 |             |                 | <b>Download Asset</b> |                      |   | Anoop Thomas | 3              |   |
| 30-Jan-2017 10:07 PM |                 |             | Add Tag         |                       |                      |   | Anoop Thomas | 3              |   |
| 30-Jan-2017 10:07 PM |                 |             | Add Tag         |                       |                      |   | Anoop Thomas | 3              |   |
| 30-Jan-2017 10:06 PM |                 |             | Add Tag         |                       | Anoop Thomas         | 3 |              |                |   |
| 11-Jan-2017 02:31 AM |                 |             |                 | <b>Download Asset</b> |                      |   | Anoop Thomas | 3              |   |
| 10-Jan-2017 02:40 AM |                 |             |                 | <b>Download Asset</b> |                      |   | Anoop Thomas | 3              |   |

**Figure 57- Asset Options window: History tab**

<span id="page-35-1"></span>**3.10.4 Comments tab**: This tab displays the user name, comment written by the user and the date when the comment was written. You can view all the comments written on different eMAM interfaces.

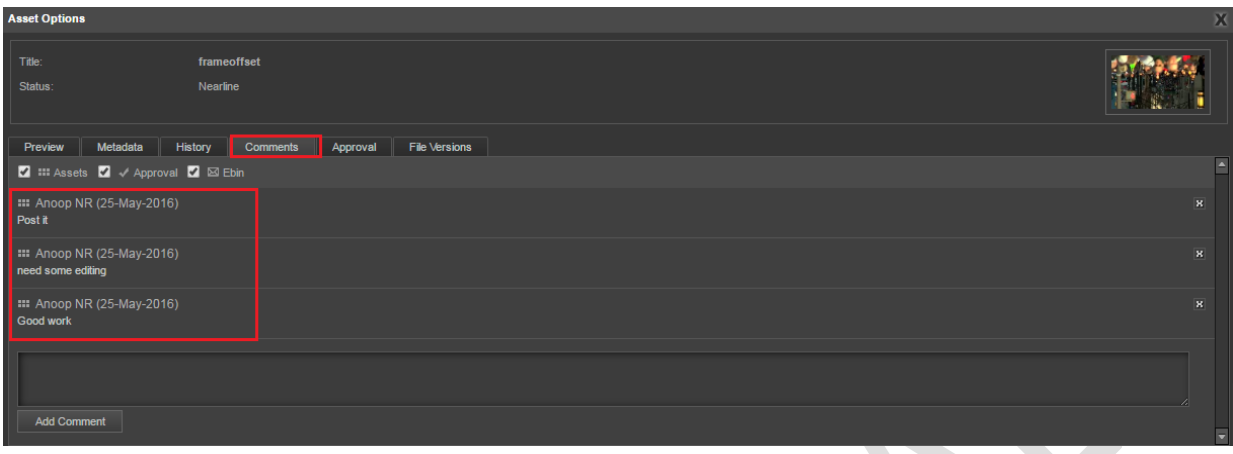

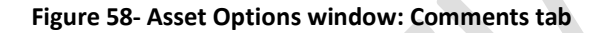

<span id="page-36-0"></span>**3.10.5 Approval Tab**: Users may require assets to be approved by another person, internal or external to the organization. Under Approval tab, you can send the assets for approval to another eMAM user (*internal approval*) or externally as a link to someone who has no access to eMAM (*external approval*).

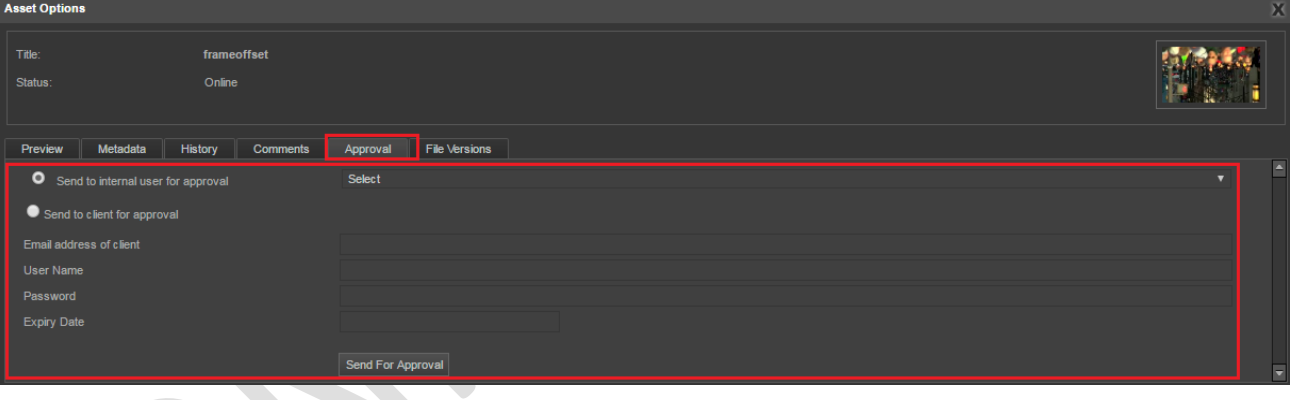

### **Figure 59- Asset Options window: Approval tab**

<span id="page-36-1"></span>**3.10.6 File versions**: File versions tab displays all the different versions created for the same asset. Therefore, you have option to select any version you want.

<span id="page-36-2"></span>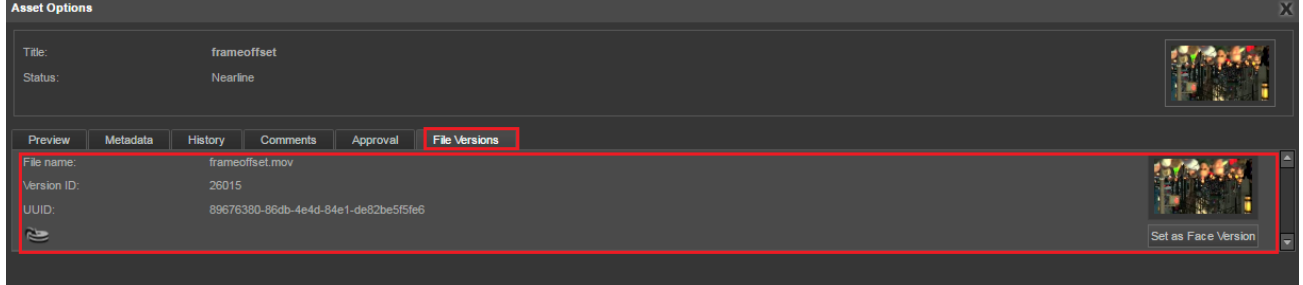

#### **Figure 60- Asset Options window: File versions tab**

## <span id="page-37-0"></span>**Get Help**

For any more information or assistance, please contact support@emamonline.com or support@emamcloud.com

## <span id="page-37-1"></span>**Table of Figures**

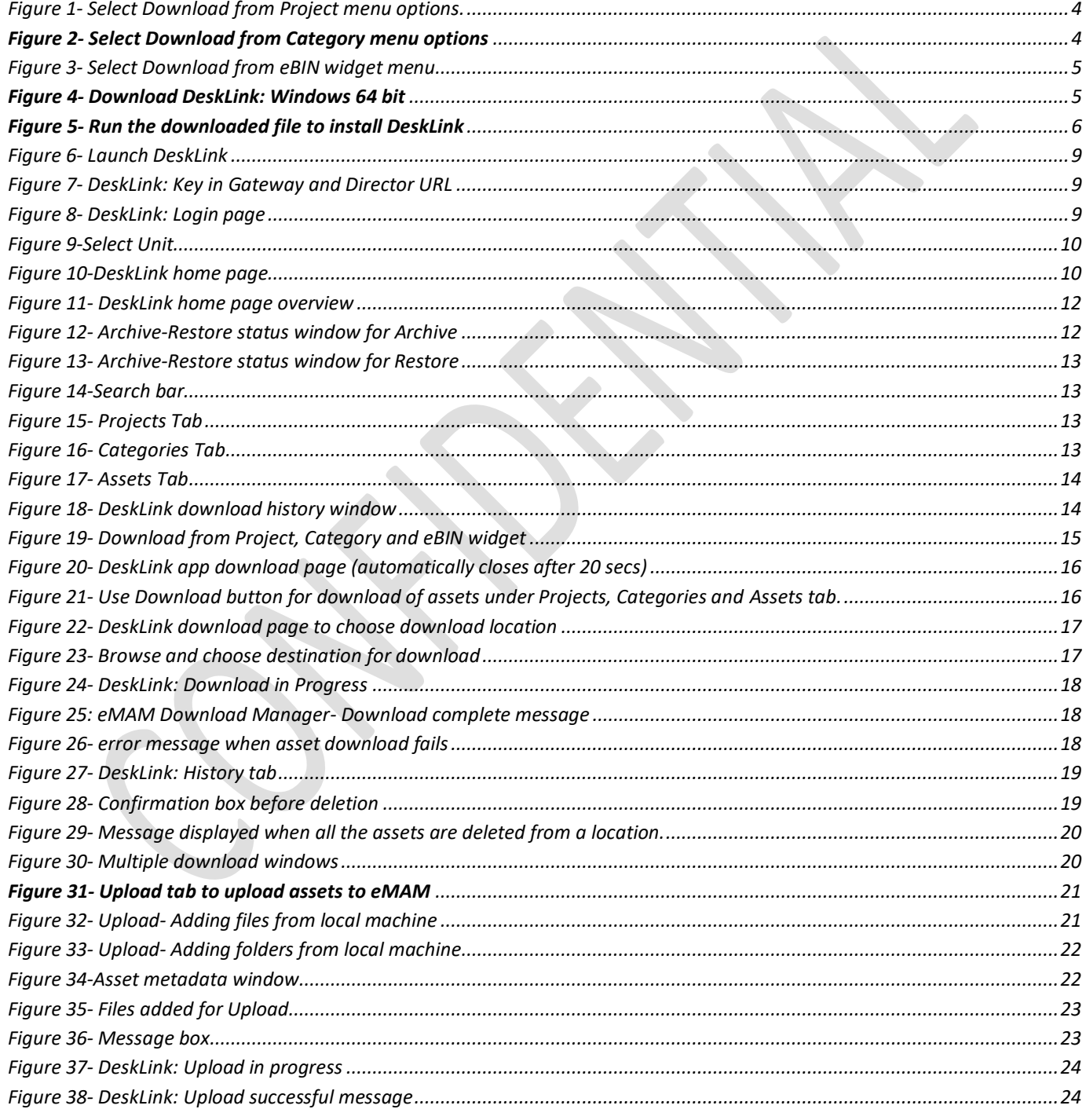

38

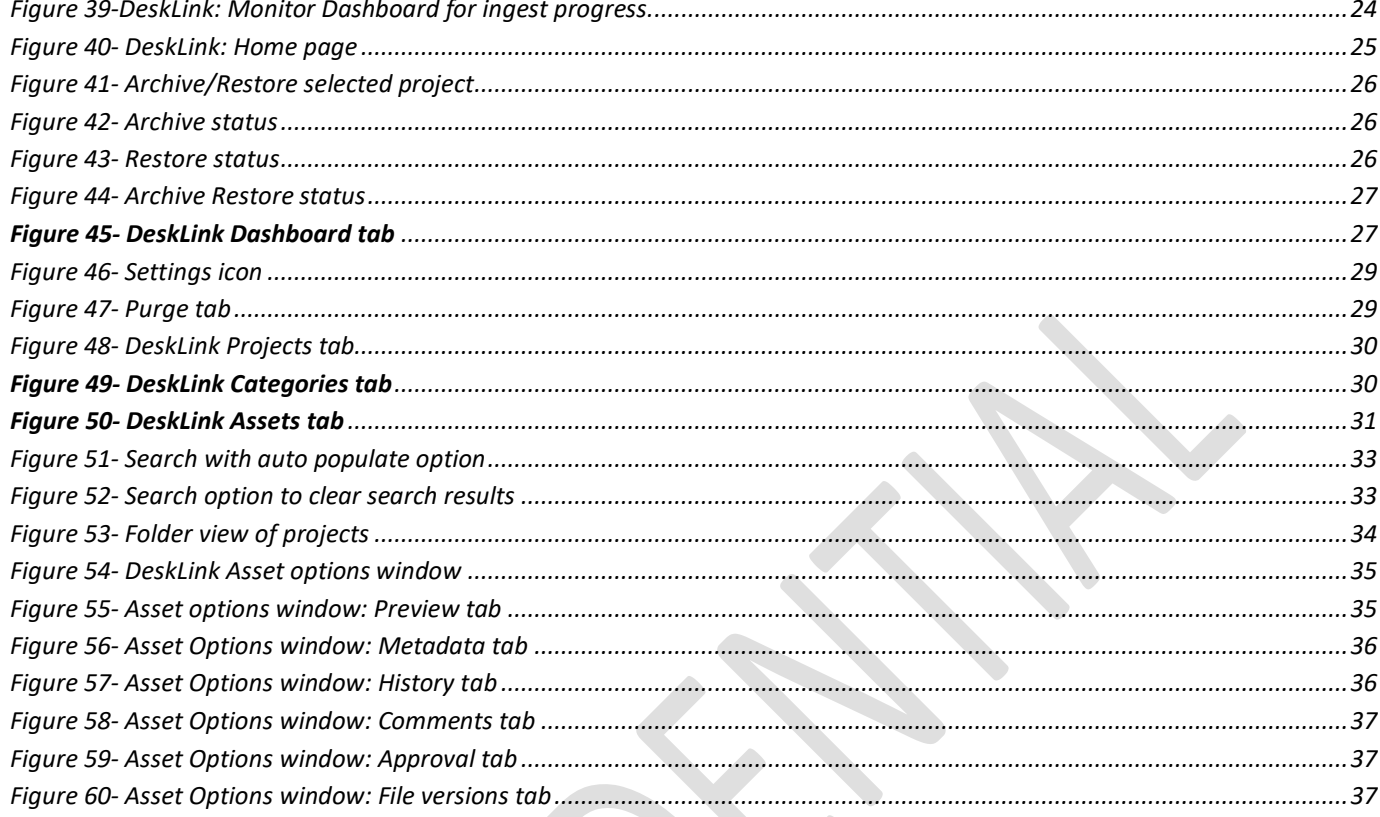